# **OMRON**

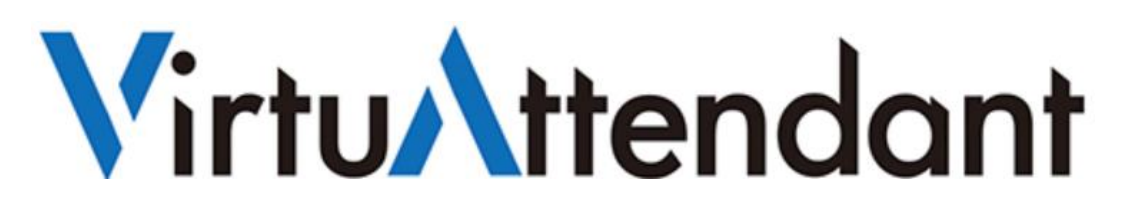

## PRIMEFLEX for Nutanix Enterprise Cloud

# AHV 検証結果報告書兼設定事例

2023 年 4 月

オムロン ソーシアルソリューションズ株式会社

IoT ソリューション事業本部 事業統括部

## ■本書の表記について

## 本書では、以下の表記を使用しています。

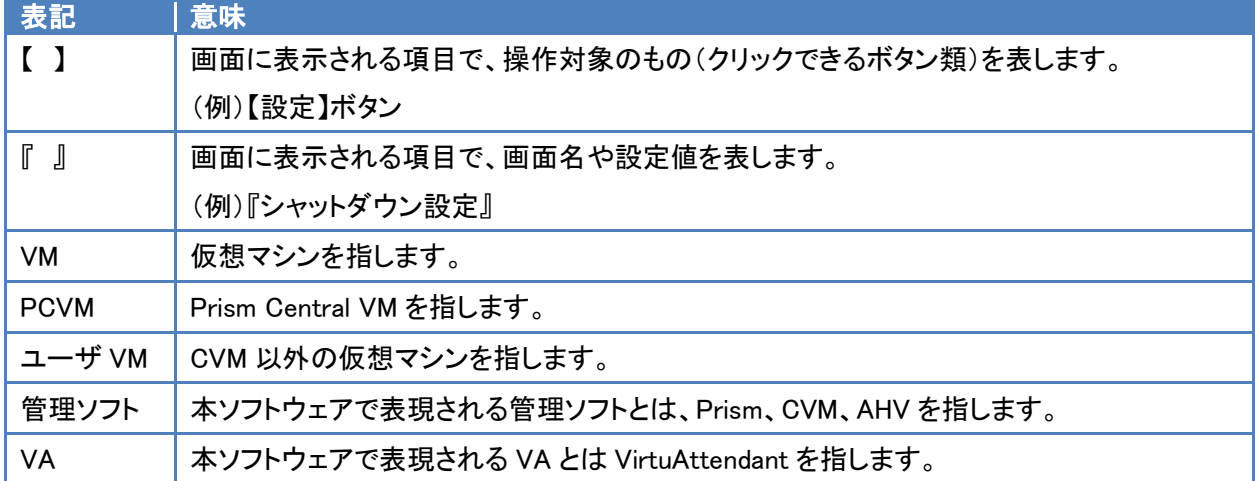

© Copyright OMRON SOCIAL SOLUTIONS Co.,Ltd. 2023. All Rights Reserved. - 1 -

## 目次

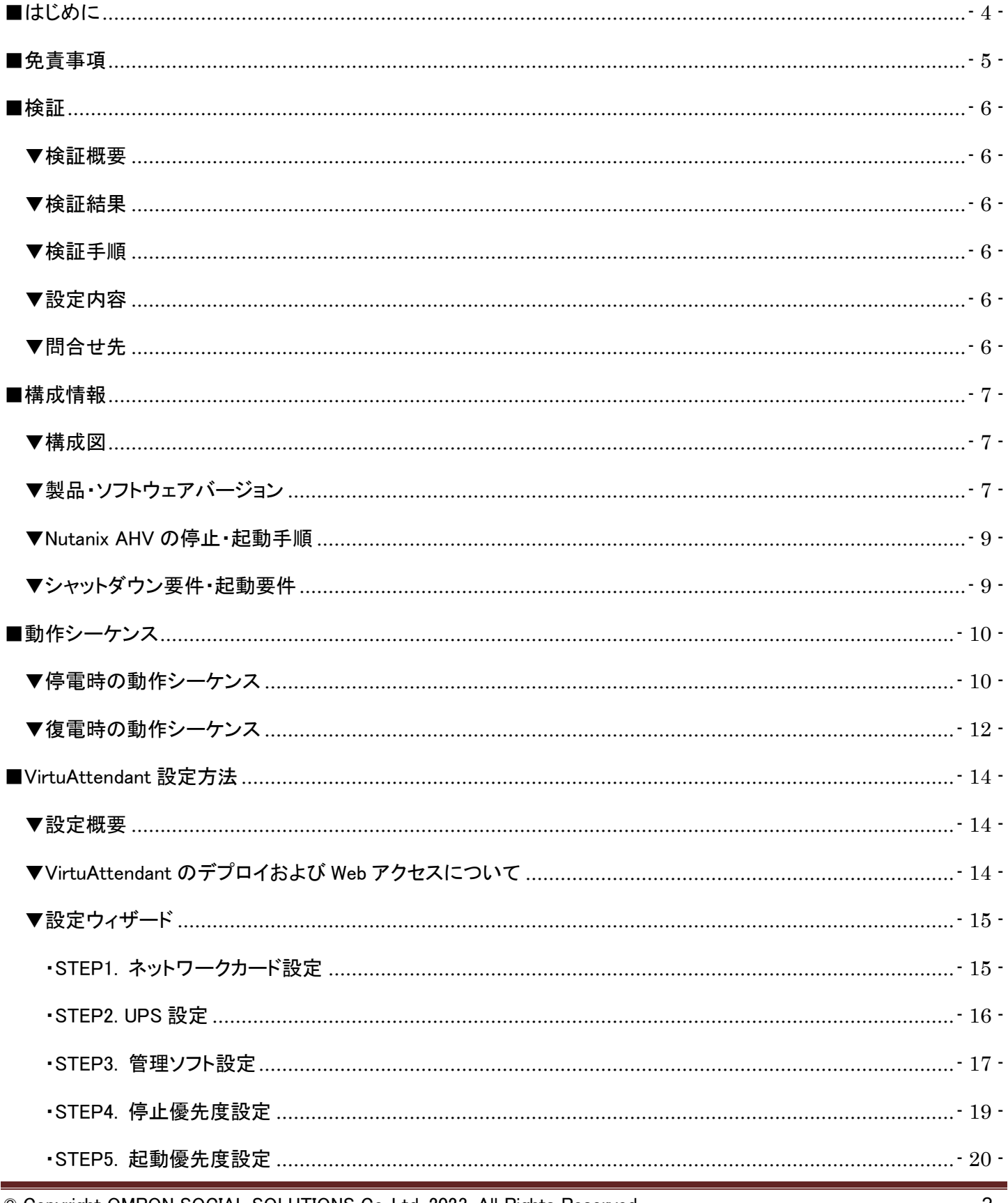

© Copyright OMRON SOCIAL SOLUTIONS Co., Ltd. 2023. All Rights Reserved.

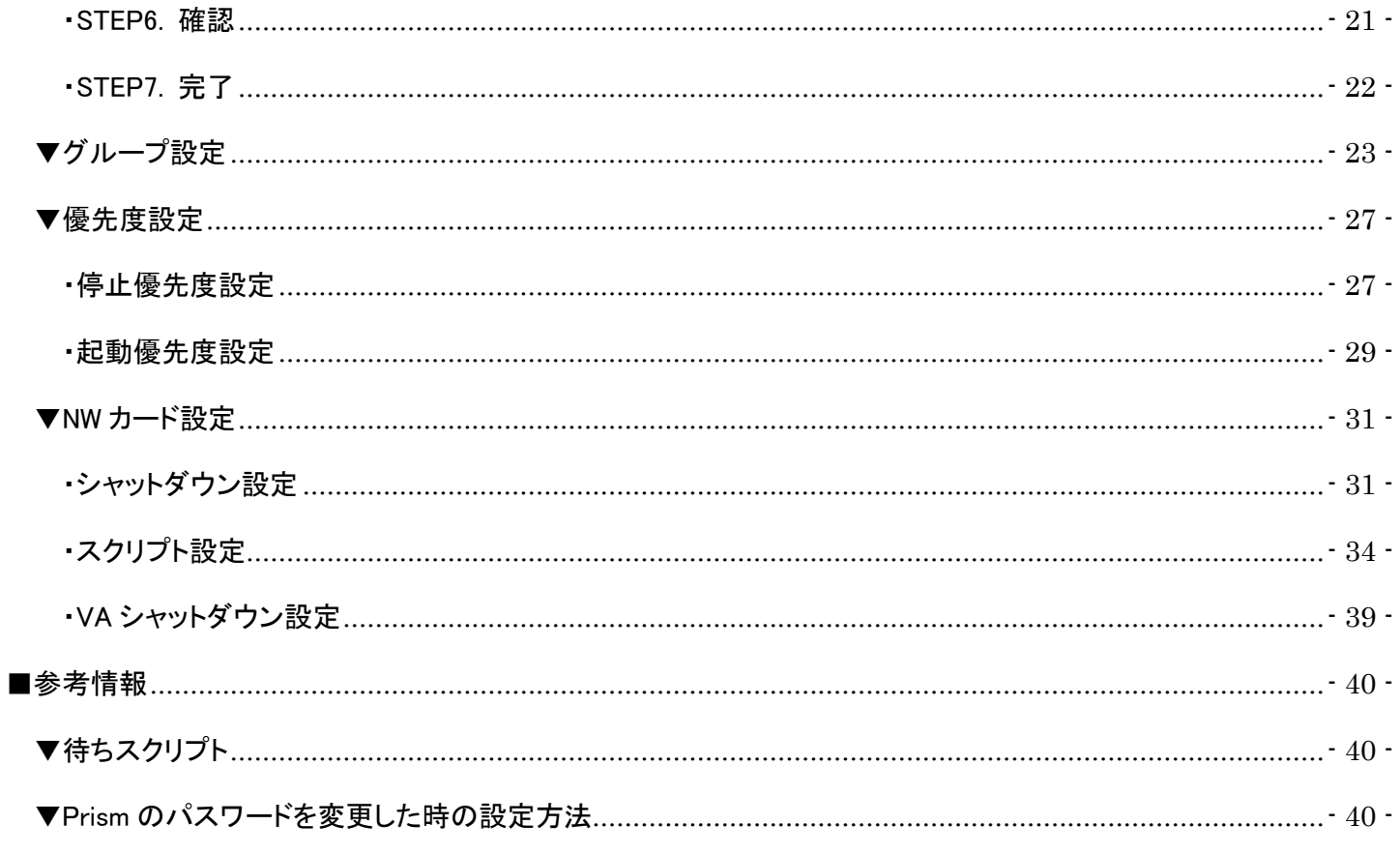

<span id="page-4-0"></span>■はじめに

本書は、PRIMEFLEX for Nutanix Enterprise Cloud に AHV を構築している環境で、仮想化環境専用自動シャットダウン ソフト VirtuAttendant(型式:PA10V)と NW カード SC21 のスクリプトシャットダウン機能を併用し、自動シャットダウン および復電時の自動起動に関する検証結果と、検証時の設定内容について記載したものです。

#### ≪停電時の処理概要≫

VirtuAttendant は仮想マシンの電源 ON/OFF を判断できるため、シャットダウン時は仮想マシンのシャットダウン 順番のみを設定し、シャットダウンの自動化を行います。

VirtuAttendant と SC21 の連携は、VirtuAttendant が役割を終えたタイミングで VirtuAttendant から SC21 に連絡 します。連絡を受け、SC21 は Nutanix クラスター、CVM、AHV に対してスクリプトを発行し、システム全体をシャット ダウンします。

SC21 は、Nutanix クラスターの状態、および電源 ON/OFF の判断を行っていないため、スクリプトの発行タイミングは 時間設定で行います。

#### ≪復電時の処理概要≫

UPS 起動後、SC21 から iRMC 経由でサーバの電源を ON するスクリプトを実行することで、AHV が起動します。 AHV の起動に連動して CVM は自動起動します。

CVM 起動後、SC21 から CVM に対し Nutanix クラスターの開始、VirtuAttendant の起動を行います。

停電時と同様、スクリプトの発行タイミングは時間設定で行います。

VirtuAttendant を起動後、VirtuAttendant がその他の仮想マシンを起動します。

仮想マシンの起動については、VirtuAttendant 側で自動判断せず、時間設定により、仮想マシンの自動起動を順番に 行います。

なお、本書内に記載されている構成および設定値はサンプルです。 本設定事例の内容に™、®マークは表示しておりません。

© Copyright OMRON SOCIAL SOLUTIONS Co.,Ltd. 2023. All Rights Reserved. - 4 -

#### <span id="page-5-0"></span>■免責事項

本書を利用される前に以下の注意点をお読みいただき、ご承諾いただいた上でご利用ください。

- ・本書の著作権はオムロン ソーシアルソリューションズ株式会社(以下当社)に帰属します。本書の記載内容全て、ま たはその一部を複製や再配布することは禁じられています。
- ・本書の利用条件や記載内容は予告なしに変更することがあります。
- ・本書は、当社が把握・確認した内容を基に作成したものであり、お客様環境における製品機能の仕様や動作について 担保・保証するものではありません。
- ・本書の記載内容は、本書発行時点の情報であり、製品のバージョンアップ等による機能拡張によって実際の操作手 順や画面構成、機能動作等が変更される場合があります。
- ・本書は利用者の自己責任のもとに利用されるものとします。本書の利用によりトラブルが発生した場合、利用者又は 第三者に損害が生じた場合であっても、当社は損害賠償その他一切の責任を負いません。

#### <span id="page-6-1"></span><span id="page-6-0"></span>■検証

#### ▼検証概要

PRIMEFLEX for Nutanix Enterprise Cloud に AHV を構築している環境に対して、オムロンの電源管理ソリューションを 用い、停電時の自動シャットダウンおよび復電時の自動起動が可能か確認しました。

#### <span id="page-6-2"></span>▼検証結果

自動シャットダウンおよび自動起動ができることを確認しました。

※シャットダウンや起動する対象については、後述の「構成情報」や「動作シーケンス」をご参照ください。

#### <span id="page-6-3"></span>▼検証手順

UPS への入力電力を絶ち、擬似的に停電状態を作り、PRIMEFLEX for Nutanix Enterprise Cloud および仮想マシンを 自動でシャットダウンしました。

UPS 停止後に復電させ、UPS が自動で起動、その後 PRIMEFLEX for Nutanix Enterprise Cloud および仮想マシンの自 動起動を確認しました。

後述の「Nutanix AHV の停止・起動手順」と「シャットダウン要件・起動要件」のとおりにシャットダウンおよび起動ができ たことを確認しました。

<span id="page-6-4"></span>▼設定内容

具体的な設定方法については、後述の「VirtuAttendant 設定方法」をご参照ください。

<span id="page-6-5"></span>▼問合せ先

オムロン ソーシアルソリューションズ株式会社 お問い合わせフォーム:

[https://socialsolution.omron.com/jp/ja/products\\_service/ups/virtualization/support\\_contact.html](https://socialsolution.omron.com/jp/ja/products_service/ups/virtualization/support_contact.html)

#### <span id="page-7-0"></span>■構成情報

本構成の構成図と、使用している製品・ソフトウェアバージョン、シャットダウンおよび起動の要件について記載します。

#### <span id="page-7-1"></span>▼構成図

本構成は、PRIMEFLEX for Nutanix Enterprise Cloud 3 ノードを UPS 1 台に接続する構成です。

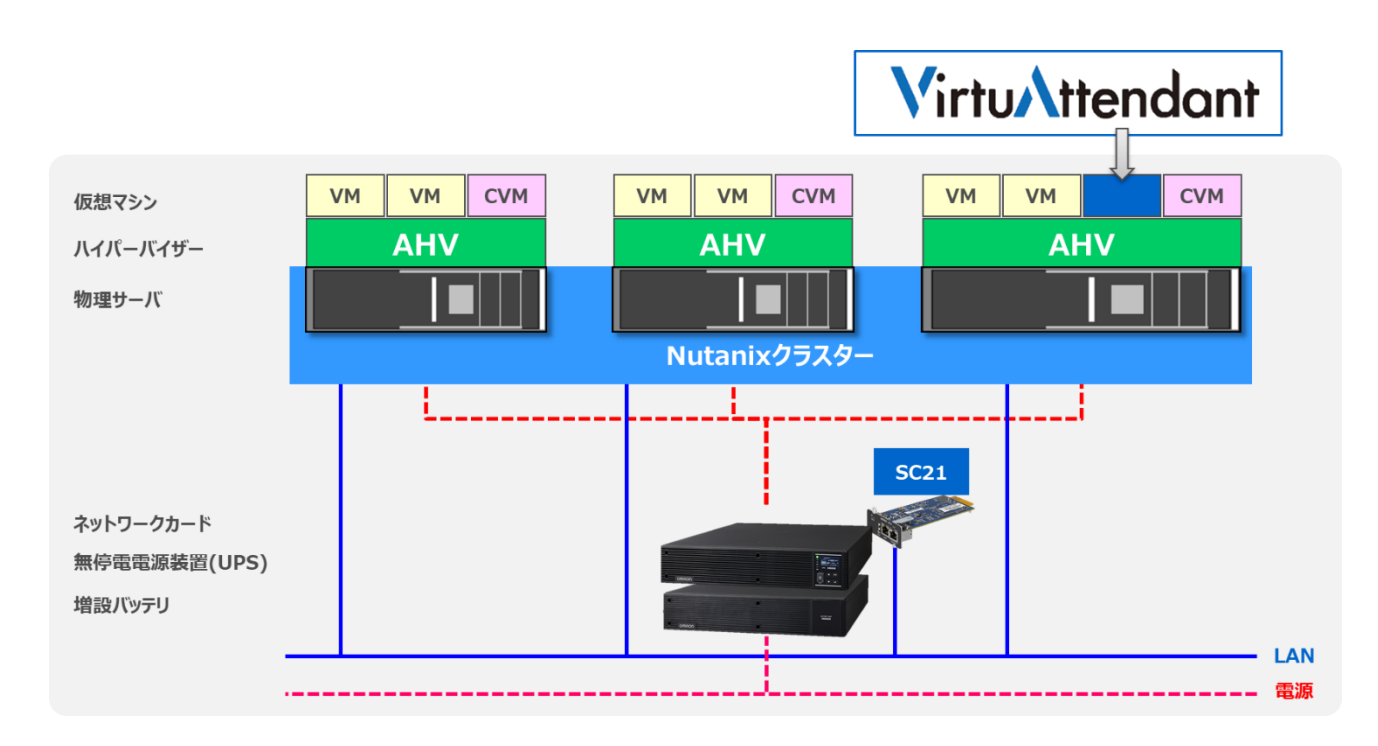

<span id="page-7-2"></span>▼製品・ソフトウェアバージョン

本構成で使用している製品・ソフトウェアバージョンについて記載します。

≪ハードウェア≫

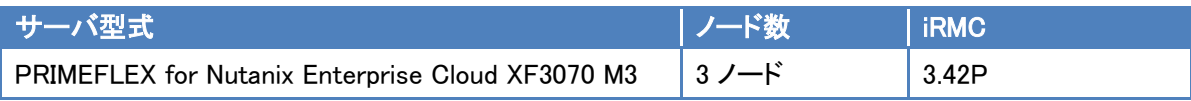

≪ソフトウェア≫

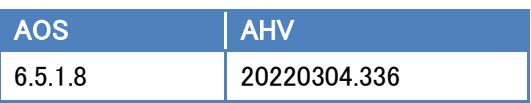

#### ≪仮想マシン≫

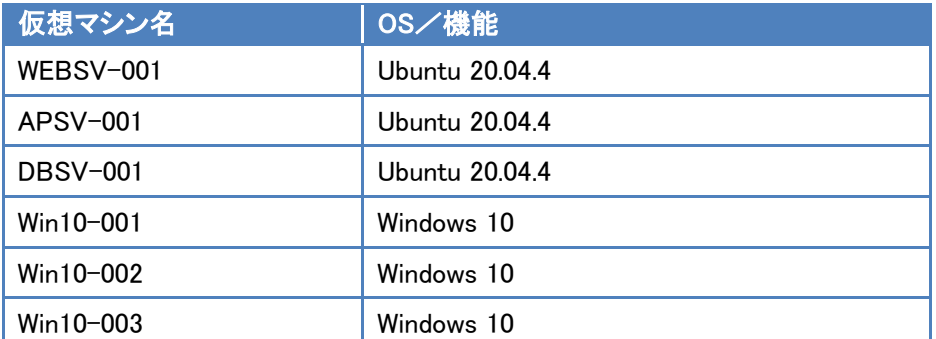

#### ≪UPS≫

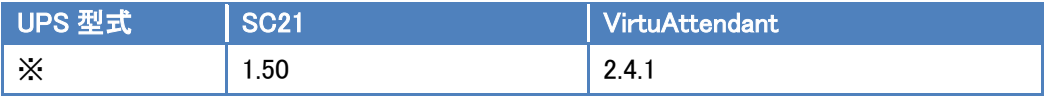

#### ※ ご注意 UPS 型式について

お客様環境により、必要な消費電力およびバックアップ時間が異なるため、UPS 型式は、本書に記載して おりません。お客様毎に必要な UPS をご選定ください。

本構成の目的は、NW カード SC21 のスクリプトシャットダウン機能と仮想化環境専用自動シャットダウンソフト VirtuAttendant(型式:PA10V)で、上記サーバ構成を安全にシャットダウンおよび復電時に自動起動するという 構成ですので、NW カード SC21 を挿すことができる UPS であればシャットダウンおよび自動起動は可能です。

© Copyright OMRON SOCIAL SOLUTIONS Co.,Ltd. 2023. All Rights Reserved. - 8 -

<span id="page-9-0"></span>▼Nutanix AHV の停止・起動手順

Nutanix AHV を安全に停止、起動するためには以下手順に従う必要があります。

≪停止手順≫

Nutanix AHV 環境を安全に停止するためには以下手順に従う必要があります。

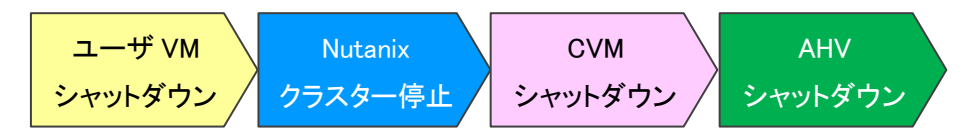

≪起動手順≫

Nutanix AHV 環境を安全に起動するためには以下手順に従う必要があります。

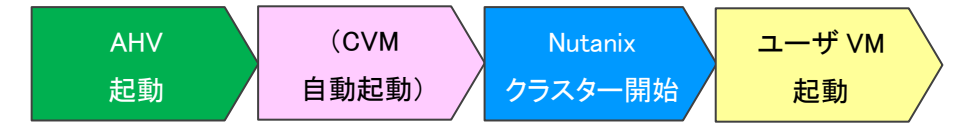

<span id="page-9-1"></span>▼シャットダウン要件・起動要件

本書におけるシャットダウン要件・起動要件を以下とします。以降は、本要件に基づいた動作、設定を記載します。 ※ シャットダウン要件と起動要件はお客様環境ごとに異なりますので、本書はその一環境例として記載します。 お客様の環境では、お客様のシャットダウン要件と起動要件に合わせて変更してください。

≪シャットダウン要件≫

・以下順番でユーザ VM および Nutanix の機能をシャットダウンする必要がある。

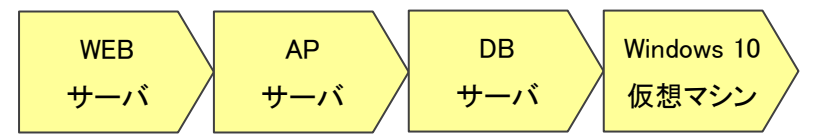

≪起動要件≫

・以下順番でユーザ VM を起動する必要がある。

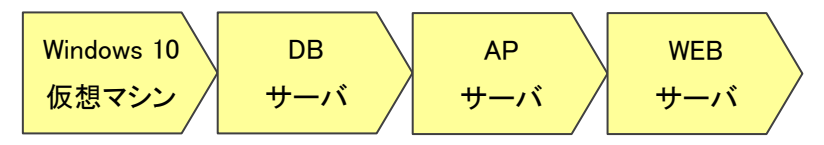

## <span id="page-10-0"></span>■動作シーケンス

停電、復電時の動作シーケンスについて記載します。なお、本項の処理時間および待機時間の値はサンプルです。

#### <span id="page-10-1"></span>▼停電時の動作シーケンス

Nutanix のお作法である【Nutanix AHV [の停止・起動手順】](#page-9-0)(p.9)とお客様固有の要件である[【シャットダウン要件・起動要](#page-9-1) <mark>件</mark>】(p.9) を、VirtuAttendant と SC21 で実現する場合、以下シーケンスで設定します。ユーザ VM から VirtuAttendant のシャットダウンまでは VirtuAttendant で実施し、Nutanix クラスター停止以降は SC21 で実施します。

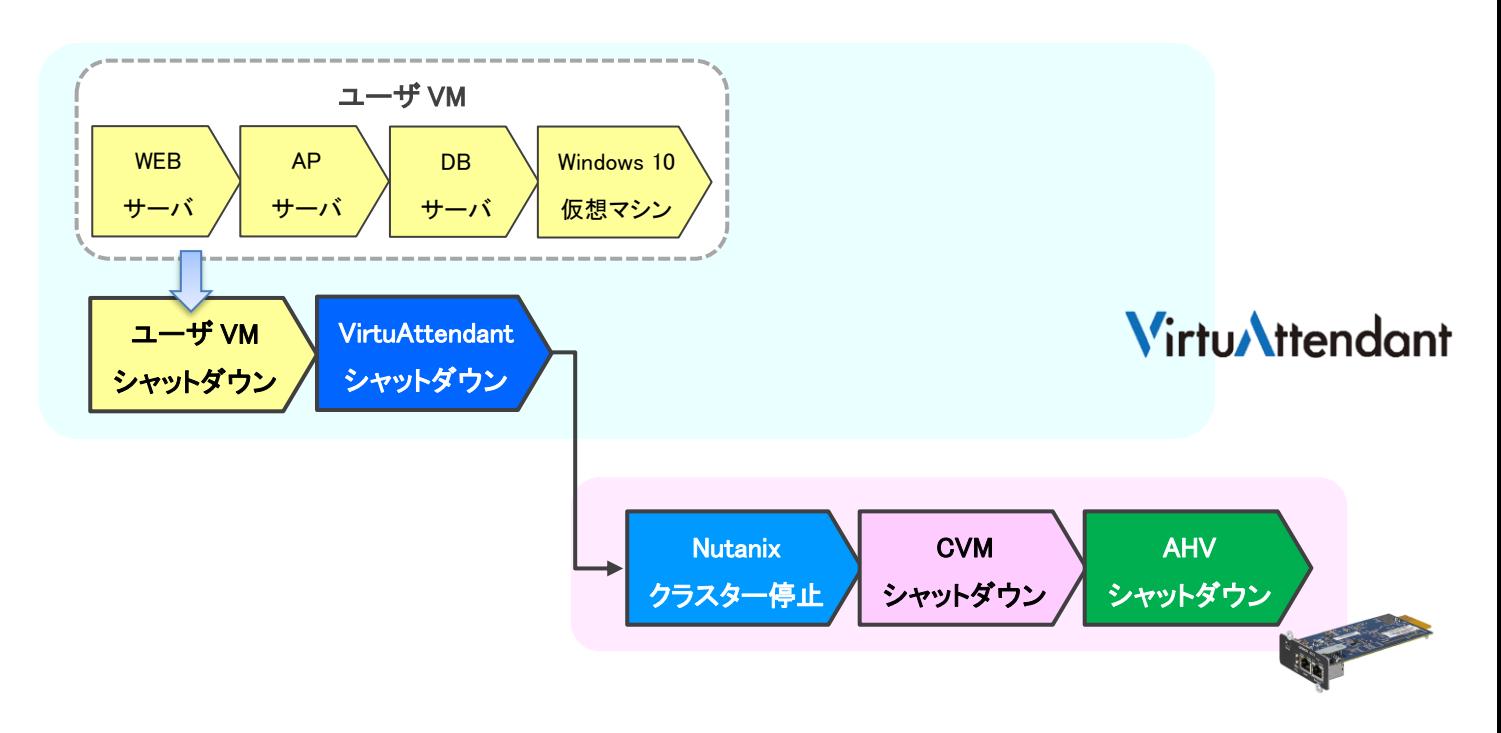

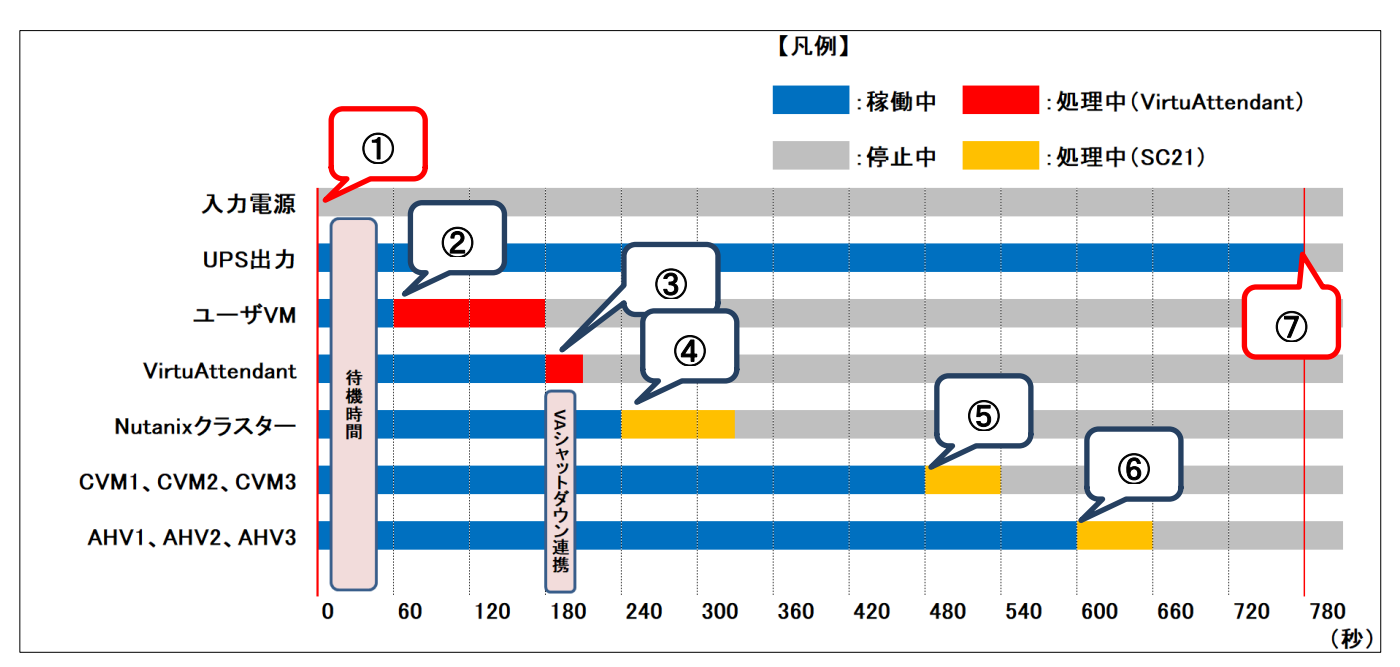

以下は縦軸をシャットダウン対象および停止処理、横軸を時間とした停電時の動作シーケンス例です。

#### ≪動作シーケンス例の説明≫

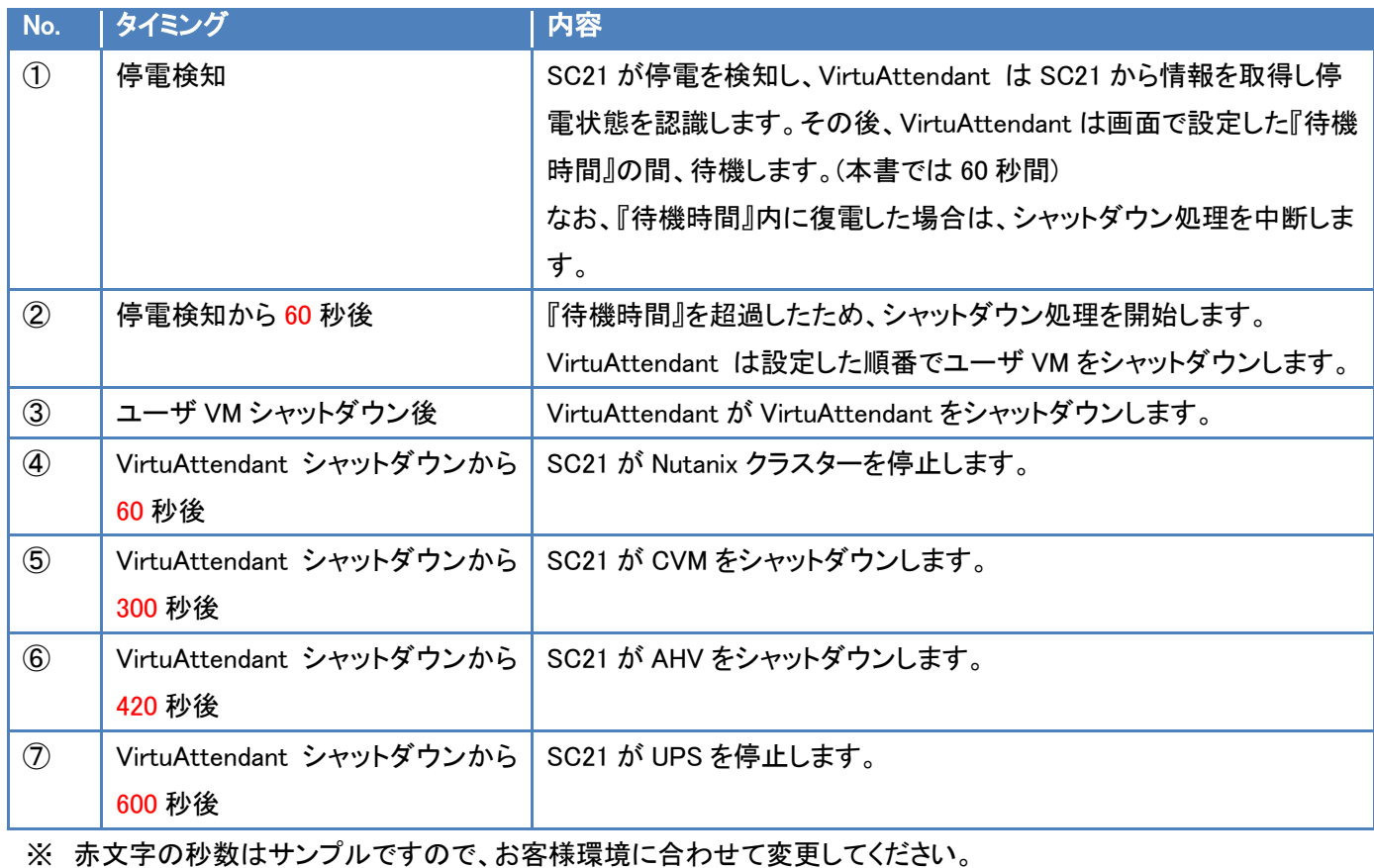

実際の構築時に、シャットダウン時間を計測していただいた上で設定してください。

## <span id="page-12-0"></span>▼復電時の動作シーケンス

Nutanix のお作法である【Nutanix AHV [の停止・起動手順】](#page-9-0)(p.9)とお客様固有の要件である[【シャットダウン要件・起動要](#page-9-1) [件】](#page-9-1)(p.9) を、VirtuAttendant と SC21 で実現する場合、以下シーケンスで設定します。

AHV から VirtuAttendant 起動まで SC21 で実施し、ユーザ VM 起動は VirtuAttendant で実施します。

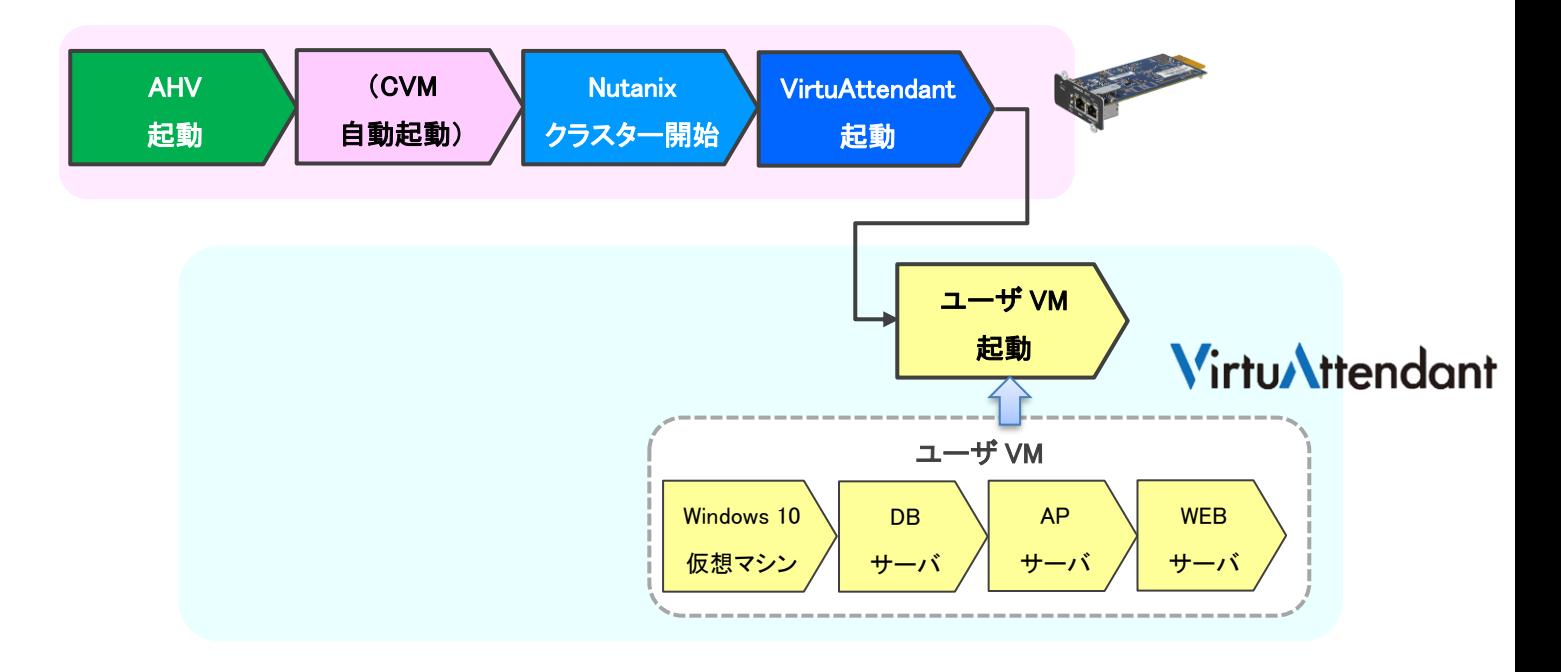

© Copyright OMRON SOCIAL SOLUTIONS Co.,Ltd. 2023. All Rights Reserved. - 12 -

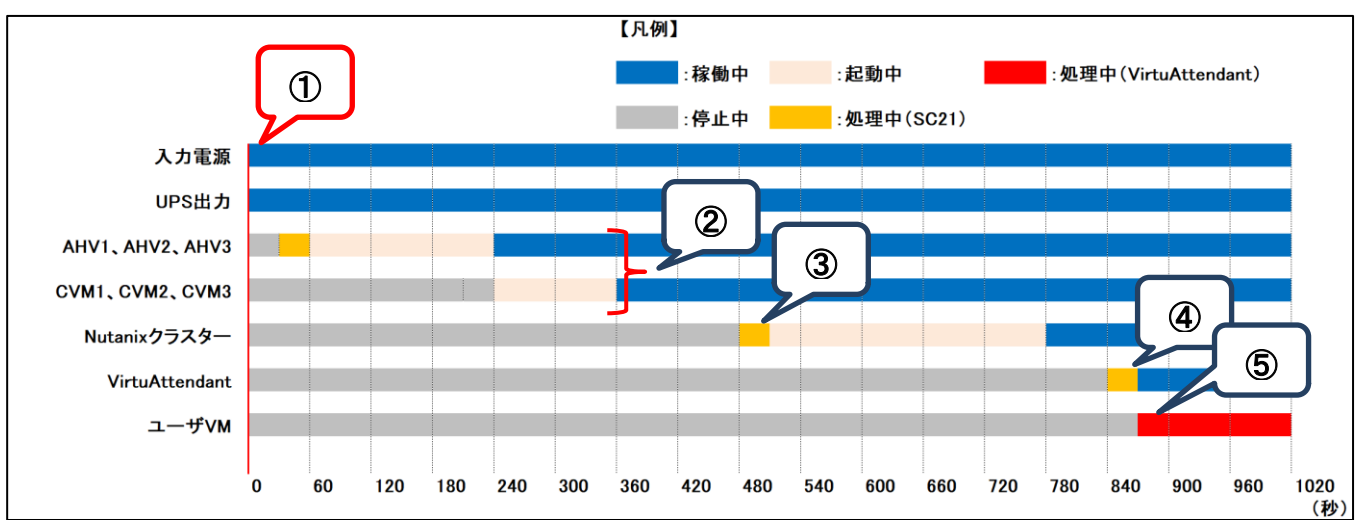

以下は縦軸を起動対象および起動処理、横軸を時間とした復電時の動作シーケンス例です。

≪動作シーケンス例の説明≫

| No.            | タイミング              | 内容                                       |
|----------------|--------------------|------------------------------------------|
| $\overline{1}$ | 復雷検知               | SC21 が復電を検知し、UPS が出力を開始します。              |
| $\circled{2}$  | UPS 起動後から 30 秒後    | SC21 が AHV を起動します。AHV に連動して CVM も自動で起動しま |
|                |                    | す。                                       |
| $\circled{3}$  | UPS 起動後から 480 秒後   | SC21 が Nutanix クラスターを起動します。              |
| $\circled{4}$  | UPS 起動後から 840 秒後   | SC21 が VirtuAttendant を起動します。            |
| $\circledS$    | VirtuAttendant 起動後 | VirtuAttendant がユーザ VM を起動します。           |

※ 赤文字の秒数はサンプルですので、お客様環境に合わせて変更してください。

実際の構築時に、起動時間を計測していただいた上で設定してください。

<span id="page-14-0"></span>■VirtuAttendant 設定方法

VirtuAttendant の設定方法について記載します。

#### <span id="page-14-1"></span>▼設定概要

本項では、VirtuAttendant の設定ウィザード、グループ設定、優先度設定、NW カード設定を行います。 設定ウィザードでは UPS(SC21)、Prism、CVM、AHV の登録を行います。 グループ設定では並列でシャットダウンして良い仮想マシンをグルーピングする設定を行います。 優先度設定では仮想マシンのシャットダウンおよび起動の順番(優先度)を設定します。 NW カード設定では UPS の停止設定とスクリプト設定を行います。

なお、本項に記載されている設定値はサンプルですので、お客様環境に合わせて変更してください。

<span id="page-14-2"></span>▼VirtuAttendant のデプロイおよび Web アクセスについて

VirtuAttendant を AHV にデプロイし、Web ブラウザからアクセスします。

デプロイ方法およびアクセス方法の詳細は取扱説明書 Nutanix AHV 編の[2-1 ネットワーク設定](p.4)と [2-2 Web のログイン設定](p.6)を参照してください。

取扱説明書については、弊社ホームページの以下ページに掲載しています。 ホーム>無停電電源装置(UPS)>製品情報>電源管理ソリューション>VirtuAttendant [https://socialsolution.omron.com/jp/ja/products\\_service/ups/product/soft/virtuattendant.html](https://socialsolution.omron.com/jp/ja/products_service/ups/product/soft/virtuattendant.html)

## <span id="page-15-0"></span>▼設定ウィザード

 Web ブラウザから VirtuAttendant にログインすると、初回に限り『設定ウィザード』ページが自動的に開きます。 以下の STEP に従って設定します。

<span id="page-15-1"></span>・STEP1. ネットワークカード設定

【追加】ボタンを押下し、SC21 の登録画面を開きます。

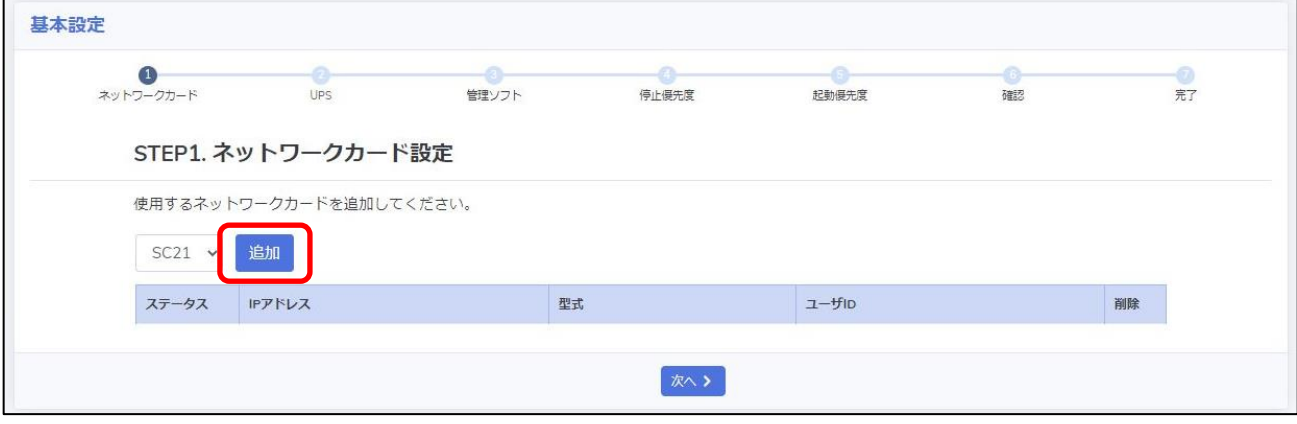

## SC21 の情報を入力し、【追加】ボタンを押下します。

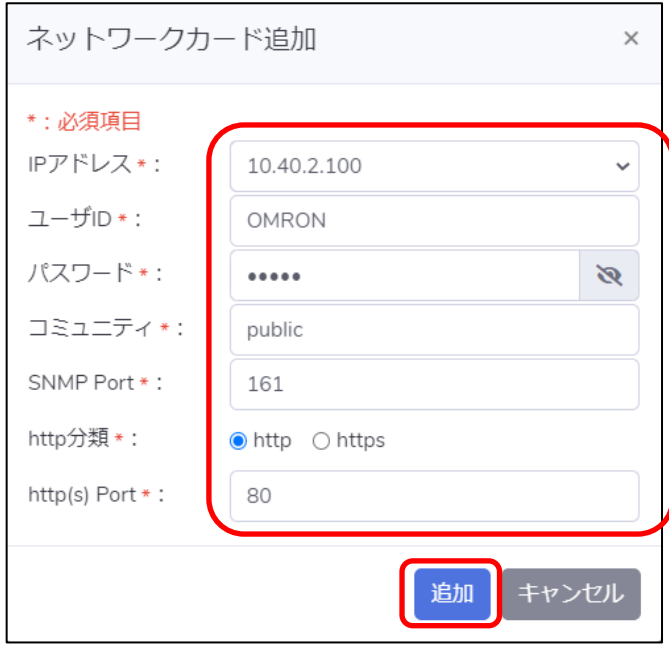

SC21 の登録完了後、【次へ】ボタンを押下します。

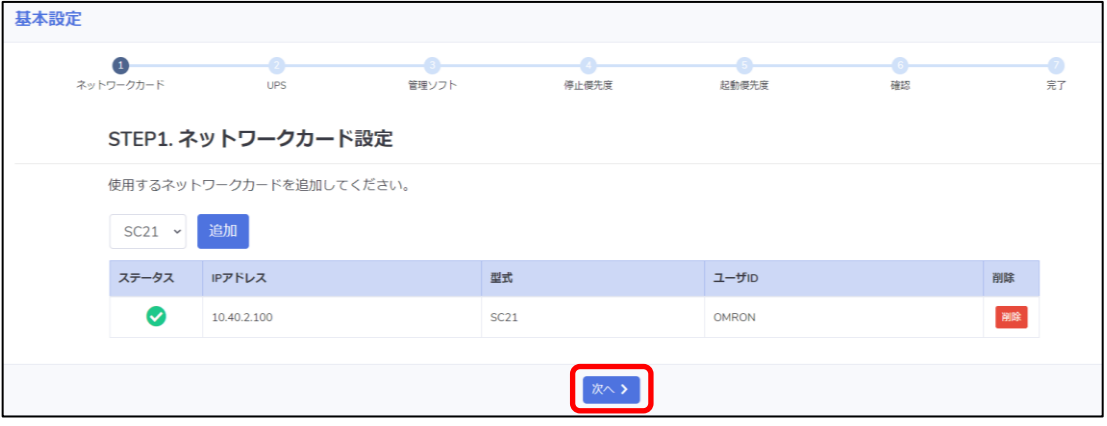

#### <span id="page-16-0"></span>・STEP2. UPS 設定

SC21 の『シャットダウン動作』と、VirtuAttendant のシャットダウン処理開始までの『待機時間』を設定します。 ここで設定した『シャットダウン動作』および『待機時間』は、SC21 の『シャットダウン設定』へ自動的に反映されます。 設定完了後、【次へ】ボタンを押下します。

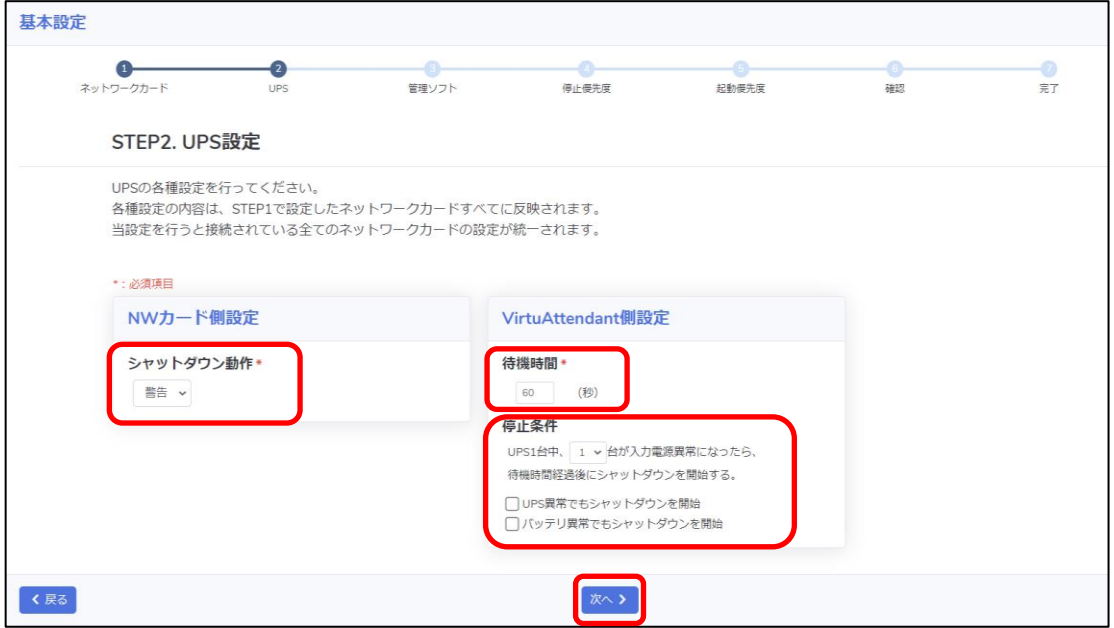

#### 以下は、本構成のシャットダウンに使用する『STEP2. UPS 設定』の設定例です。

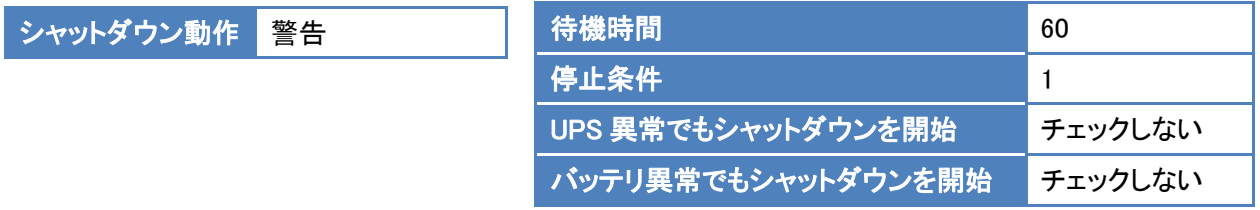

<span id="page-17-0"></span>・STEP3. 管理ソフト設定

Prism、CVM、AHV の情報を登録します。

STEP6 完了後、SC21 の『スクリプトシャットダウン』に、Nutanix クラスター停止、CVM、および AHV をシャットダウン するスクリプト、Nutanix クラスターを開始するスクリプトが自動的に設定されます。(VirtuAttendant を起動するスクリ プトは設定により自動追加可能です。)

詳細は[▼NW [カード設定](#page-30-0)](p.31)を参照ください。

『構成』から『Nutanix AHV』を選択します。

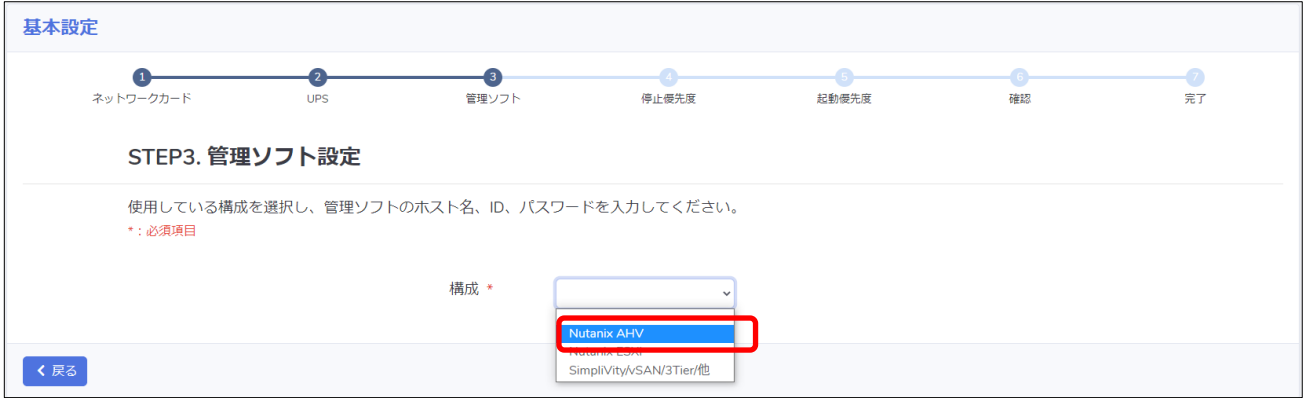

#### 管理ソフトの情報を入力し【接続】ボタンを押下します。

※ IP アドレス・ユーザ ID・パスワード等の情報はご使用の環境に合わせて入力してください。

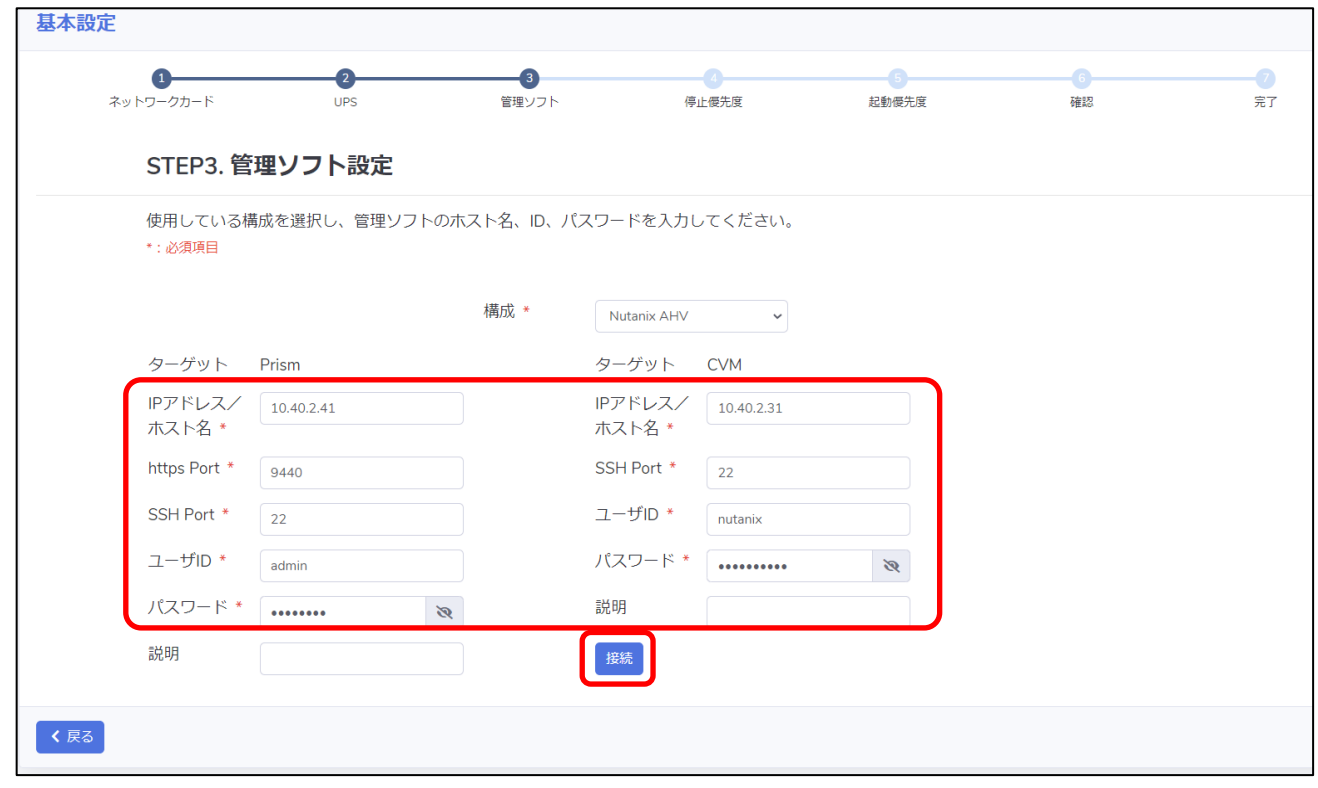

© Copyright OMRON SOCIAL SOLUTIONS Co.,Ltd. 2023. All Rights Reserved. - 17 -

AHV の情報を入力し【次へ】ボタンを押下します。

『全ターゲットに同じユーザ ID/パスワード設定にする』にチェックを入れた状態で『AHV 1』のユーザ ID と パスワードを入力すると、『AHV 2』と『AHV 3』のユーザ ID とパスワードに『AHV 1』で入力したユーザ ID と パスワードが自動入力されます。

※ IP アドレス・ユーザ ID・パスワード等の情報はご使用の環境に合わせて入力してください。

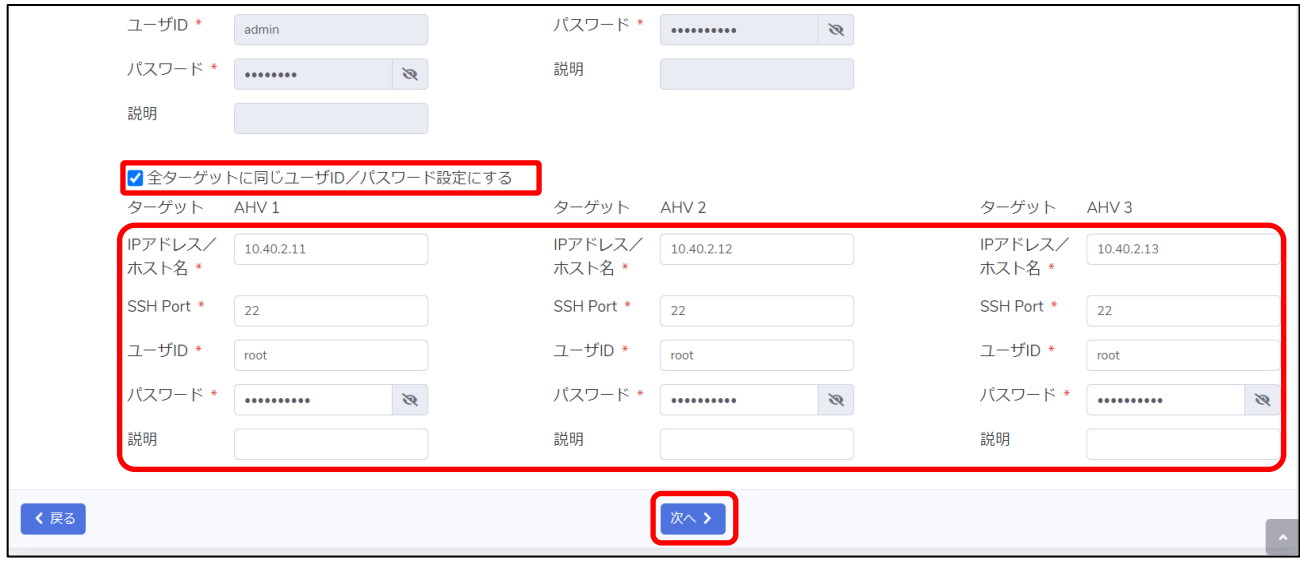

<span id="page-19-0"></span>・STEP4. 停止優先度設定

停止優先度設定の画面が表示されますので、画面最下部の『VirtuAttendant の特定』を設定し、

プルダウンで表示される仮想マシンから VirtuAttendant を選択し、【次へ】ボタンを押下します。

※ PCVM が存在する場合、【AsyncDR サスペンドの追加】の横に【PC cluster stop の追加】が表示されます。

本構成では、PCVM が存在しませんので、【PC cluster stop の追加】が表示されません。

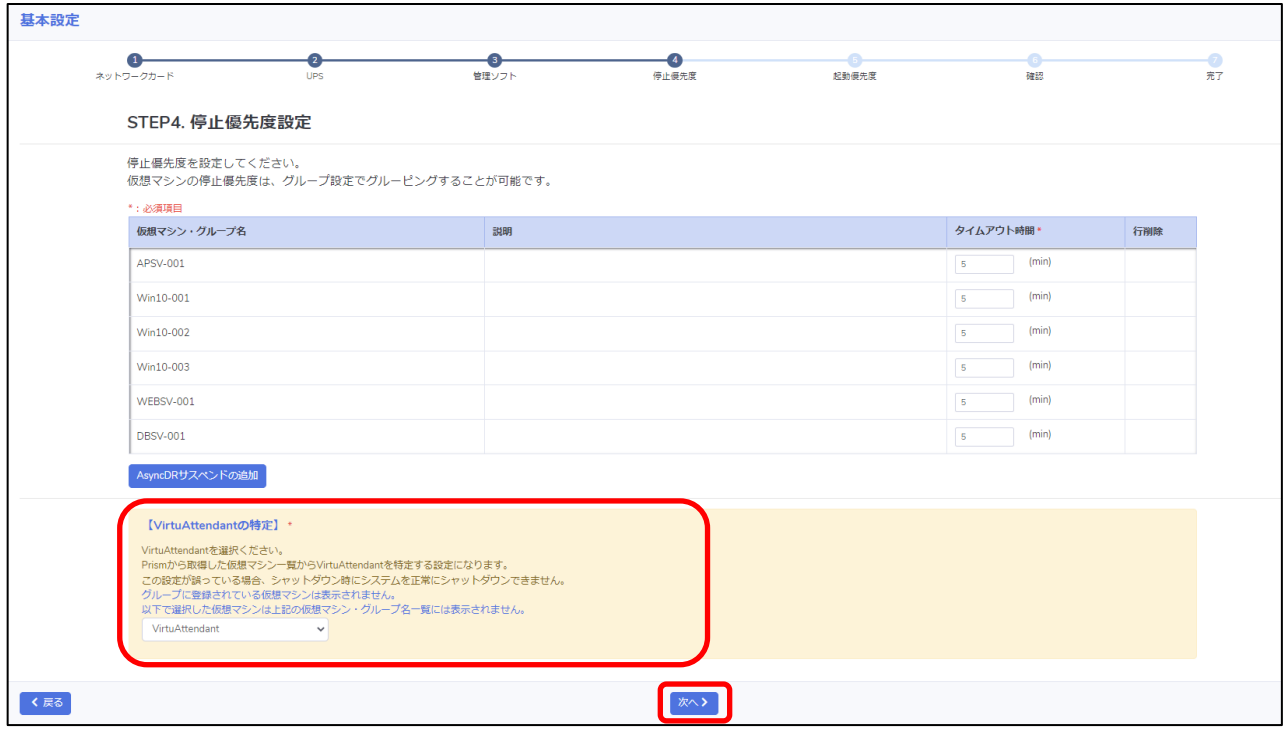

<span id="page-20-0"></span>・STEP5. 起動優先度設定

起動優先度設定の画面が表示されますので、【次へ】ボタンを押下します。

- ※ PCVM が存在する場合、【AsyncDR リスタートの追加】の横に【PC cluster start の追加】が表示されます。 本構成では、PCVM が存在しませんので、【PC cluster start の追加】が表示されません。
- ※ 優先度は後項の[▼優先度設定]で設定します。

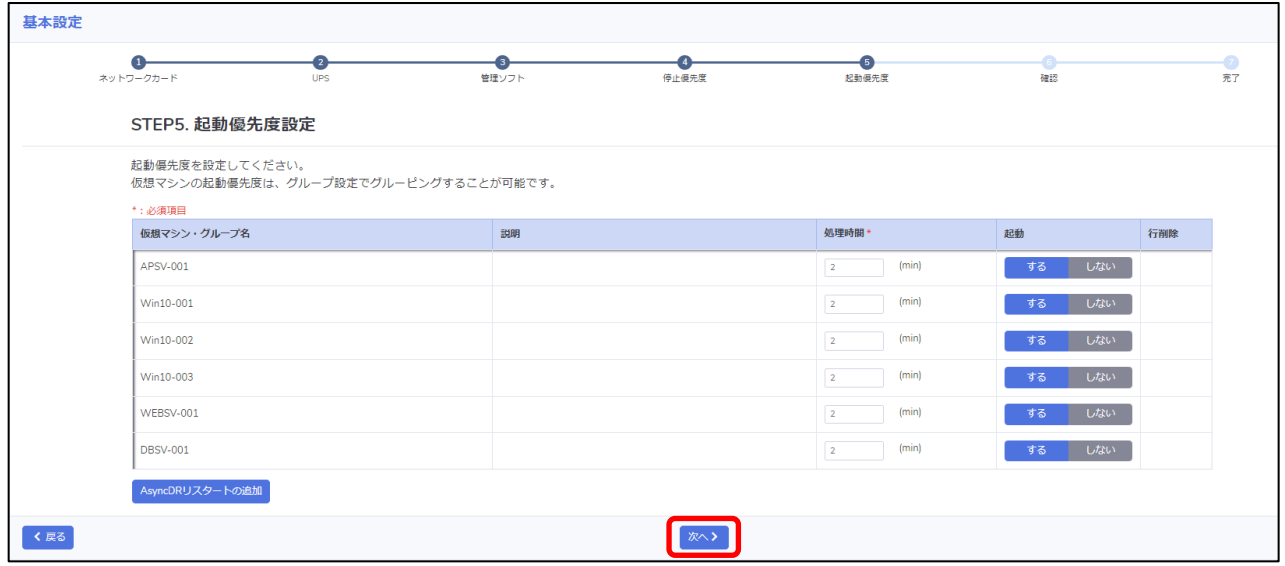

© Copyright OMRON SOCIAL SOLUTIONS Co.,Ltd. 2023. All Rights Reserved. - 20 -

#### <span id="page-21-0"></span>・STEP6. 確認

設定内容を確認します。画面最下部の『NW カード設定-VA 起動オプション』から『VA 起動コマンドを追加する』を 選択し、【完了】ボタンを押下します。

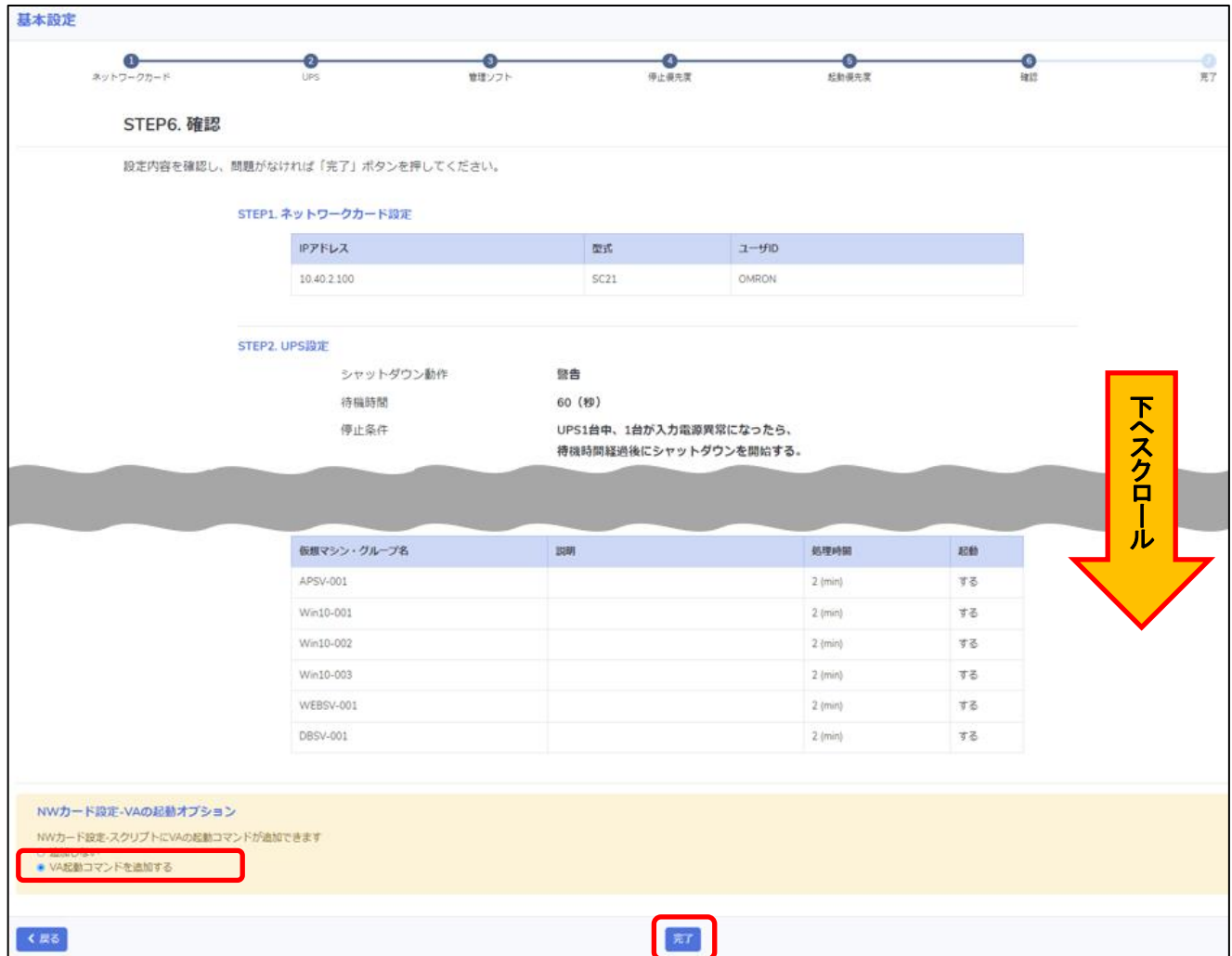

#### 確認画面が表示されるので【OK】ボタンを押下します。

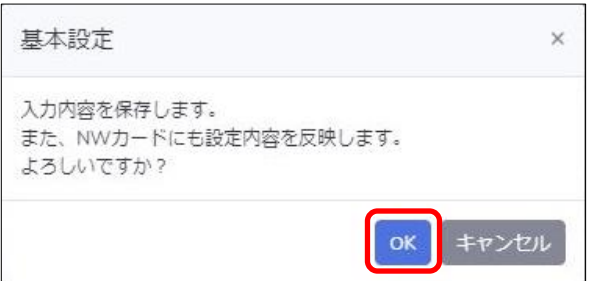

## <span id="page-22-0"></span>・STEP7. 完了

#### 完了画面が表示されます。

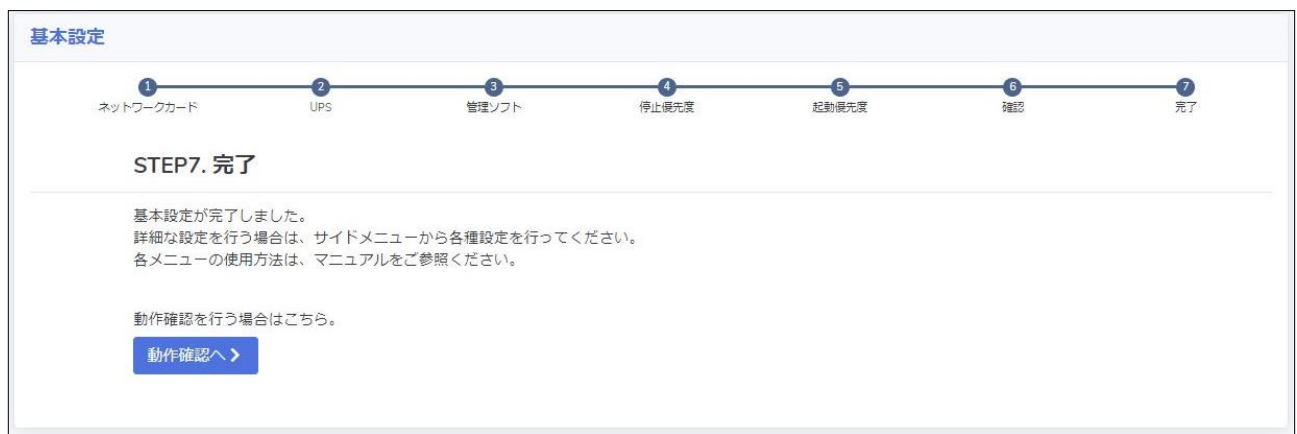

© Copyright OMRON SOCIAL SOLUTIONS Co.,Ltd. 2023. All Rights Reserved.  $-22 - 22$ 

## <span id="page-23-0"></span>▼グループ設定

本項では、仮想マシンをグルーピングする設定を行います。 シャットダウン、および起動を並列で実行したい仮想マシンを同じグループに登録します。

画面左側のメニューから『グループ設定』-『グループ登録』を選択します。

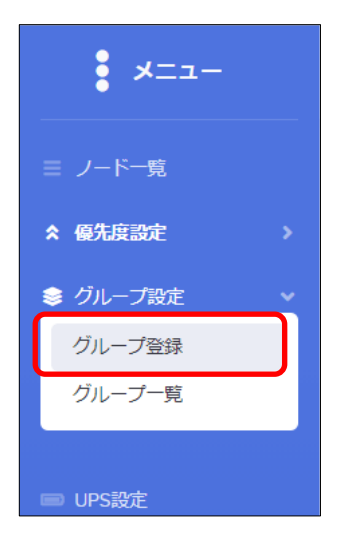

## 【グループ登録】ボタンを押下します。

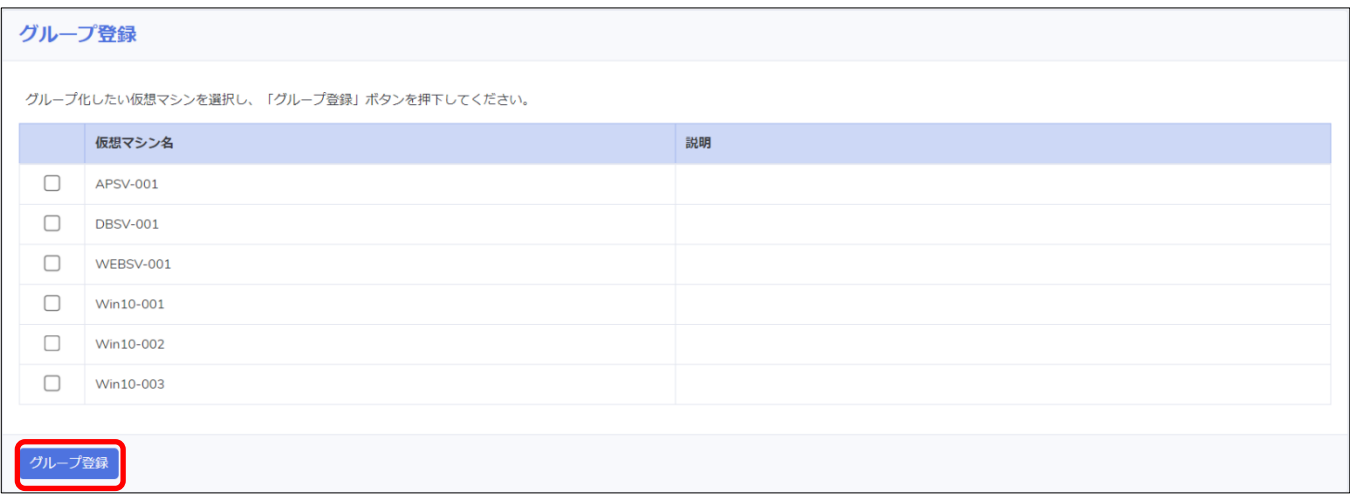

グループの登録方法としては 3 つの方法があります。

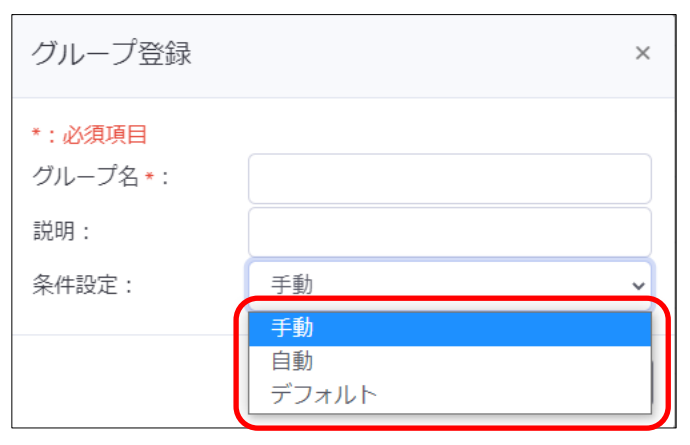

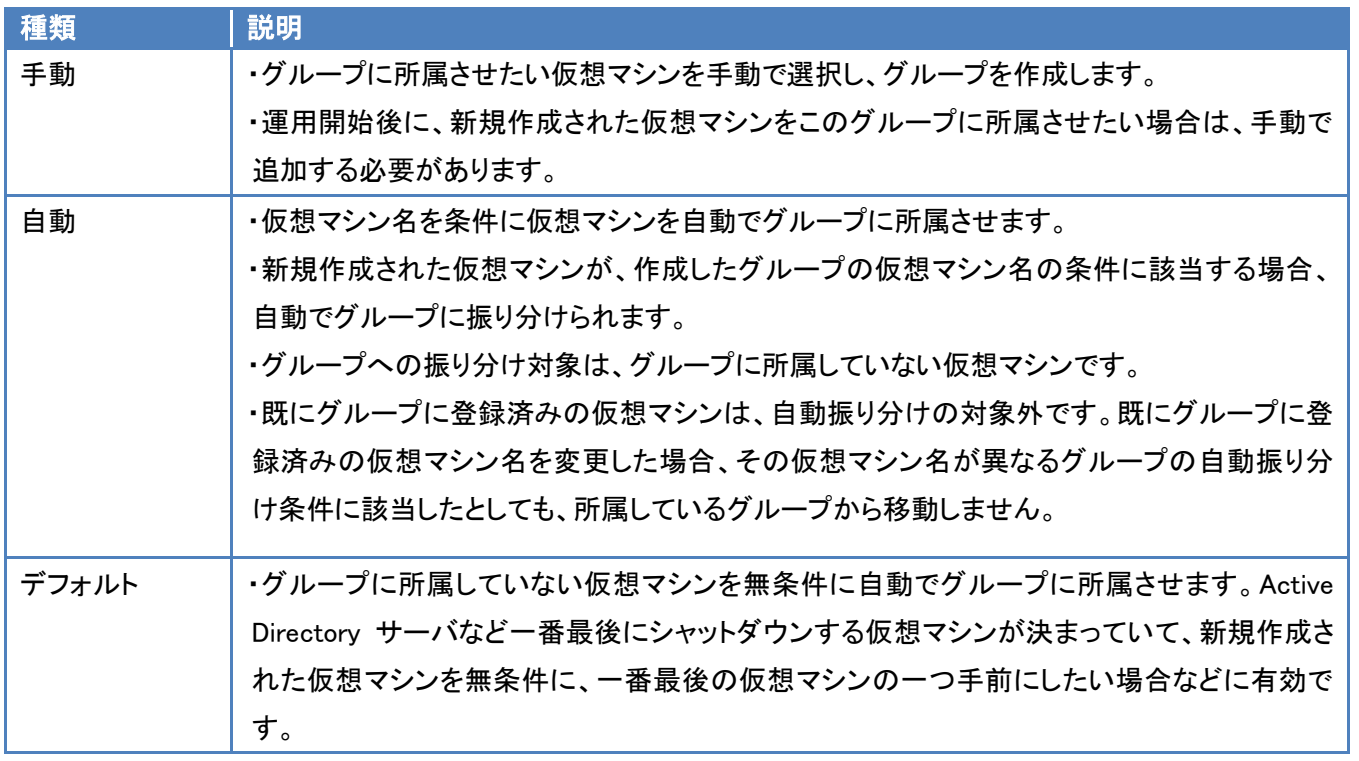

複数の自動グループを設定した、または自動グループとデフォルトグループを組み合わせて設定した際、ある仮想マシ ン名が複数の自動振り分け条件に該当する場合、『グループ一覧』画面の上から順に仮想マシンを振り分けます。 本書では、自動グループのみを作成した例になります。

© Copyright OMRON SOCIAL SOLUTIONS Co.,Ltd. 2023. All Rights Reserved. - 24 -

任意のグループ名を入力し、『条件設定』で『自動』を選択します。

『仮想マシン名』には、自動で振り分けたい仮想マシンの、仮想マシン名の一部を入力します。 仮想マシン名に対して部分一致で条件に合致するか判断します。(前方一致や後方一致ではありません)

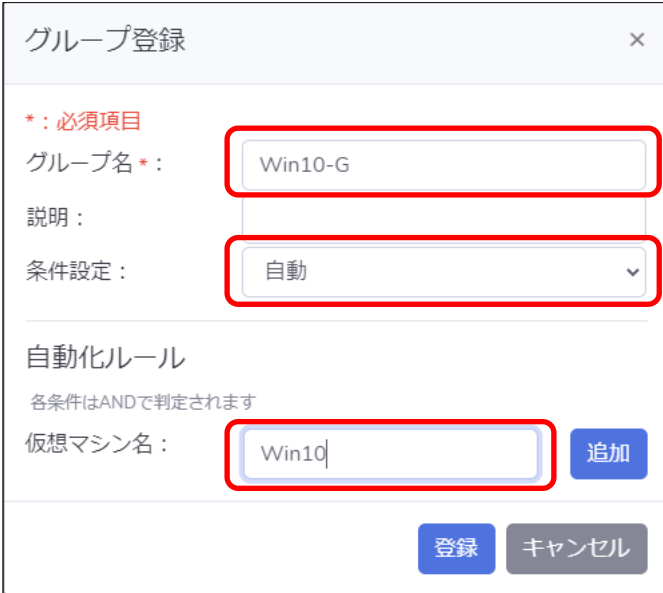

#### 本書では以下グループを作成しました。

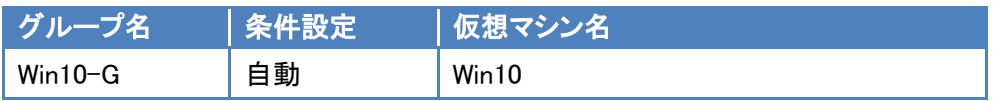

## 『グループ登録』画面で登録後、『グループ一覧』画面を開きます。

必要に応じて、ドラック&ドロップでグループの優先度を変更します。問題なければ【保存】ボタンを押下します。

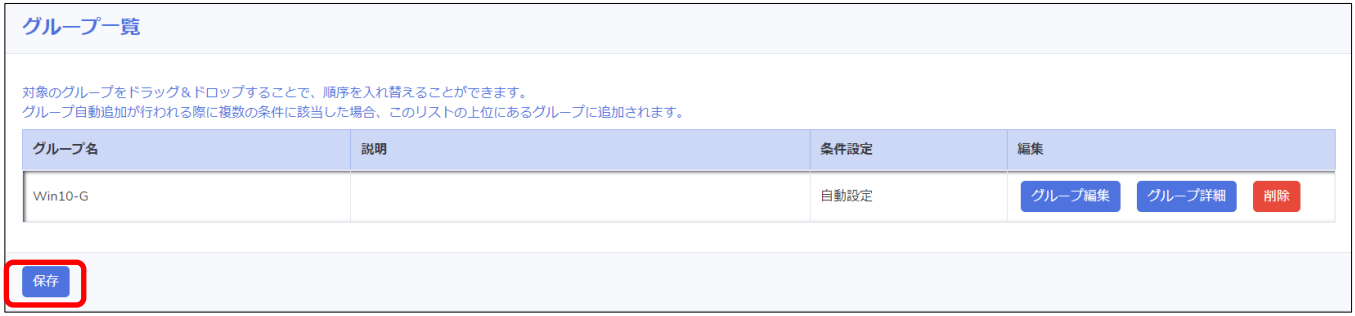

#### 【はい】ボタンを押下します。

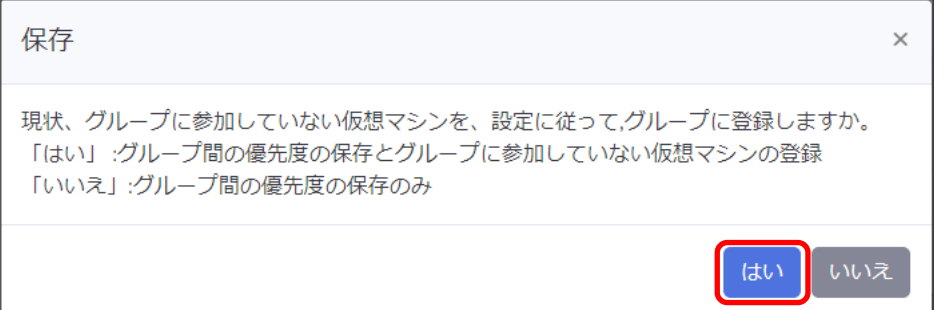

※ 【はい】を押下していない場合でも、以下タイミングでグループに所属していない仮想マシンを自動で振り分けます。

- ・ノード一覧に遷移した
- ・ノード一覧の【リフレッシュ】ボタンを押下した

・入力電源異常が発生しシャットダウン処理を開始した(待機時間経過後)

#### 『グループ一覧』画面で『グループ詳細』ボタンを押下すると、グループに所属している仮想マシンを確認できます。

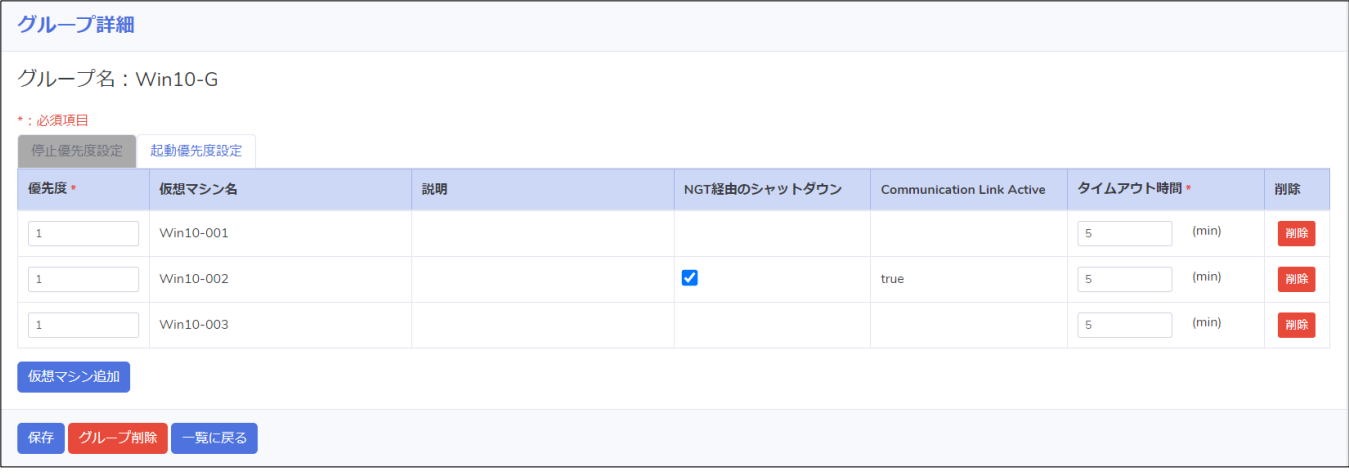

#### <span id="page-27-0"></span>▼優先度設定

本項では、仮想マシンをシャットダウン・起動する順番(優先度)を設定します。 Windows OS については、ロック状態によって NGT 経由のシャットダウンが必要です。あらかじめ NGT のインストールと サービスの起動を行ってください。

#### <span id="page-27-1"></span>・停止優先度設定

仮想マシンのシャットダウンや停止時に実行するスクリプトの優先度を設定します。 本構成では以下の順番でシャットダウンするように優先度を設定します。

\n
$$
\begin{array}{c|c}\n & \text{WEB} \\
\hline\n & \text{H}-\text{N} \\
\hline\n & \text{H}-\text{N}\n \end{array}
$$
\n

\n\n $\begin{array}{c|c}\n & \text{D-B} \\
\hline\n & \text{Windows 10} \\
\hline\n & \text{mH} & \text{mH} \\
\hline\n & \text{mH} & \text{mH} \\
\hline\n & \text{mH} & \text{mH} \\
\hline\n & \text{mH} & \text{mH} \\
\hline\n & \text{mH} & \text{mH} \\
\hline\n & \text{mH} & \text{mH} \\
\hline\n & \text{mH} & \text{mH} & \text{mH} \\
\hline\n & \text{mH} & \text{mH} & \text{mH} \\
\hline\n & \text{mH} & \text{mH} & \text{mH} \\
\hline\n & \text{mH} & \text{mH} & \text{mH} \\
\hline\n & \text{mH} & \text{mH} & \text{mH} \\
\hline\n & \text{mH} & \text{mH} & \text{mH} \\
\hline\n & \text{mH} & \text{mH} & \text{mH} & \text{mH} \\
\hline\n & \text{mH} & \text{mH} & \text{mH} & \text{mH} \\
\hline\n & \text{mH} & \text{mH} & \text{mH} & \text{mH} \\
\hline\n & \text{mH} & \text{mH} & \text{mH} & \text{mH} \\
\hline\n & \text{mH} & \text{mH} & \text{mH} & \text{mH} \\
\hline\n & \text{mH} & \text{mH} & \text{mH} & \text{mH} \\
\hline\n & \text{mH} & \text{mH} & \text{mH} & \text{mH} \\
\hline\n & \text{mH} & \text{mH} & \text{mH}$ 

画面左側のメニューから『優先度設定』を展開し、『停止優先度設定』を選択します。

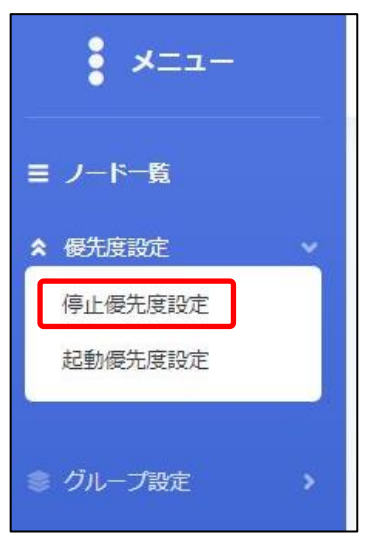

## 仮想マシンなどをドラッグ&ドロップして、上から優先的にシャットダウンを行う順番になるように設定します。

## 設定完了後、【保存】ボタンを押下します。

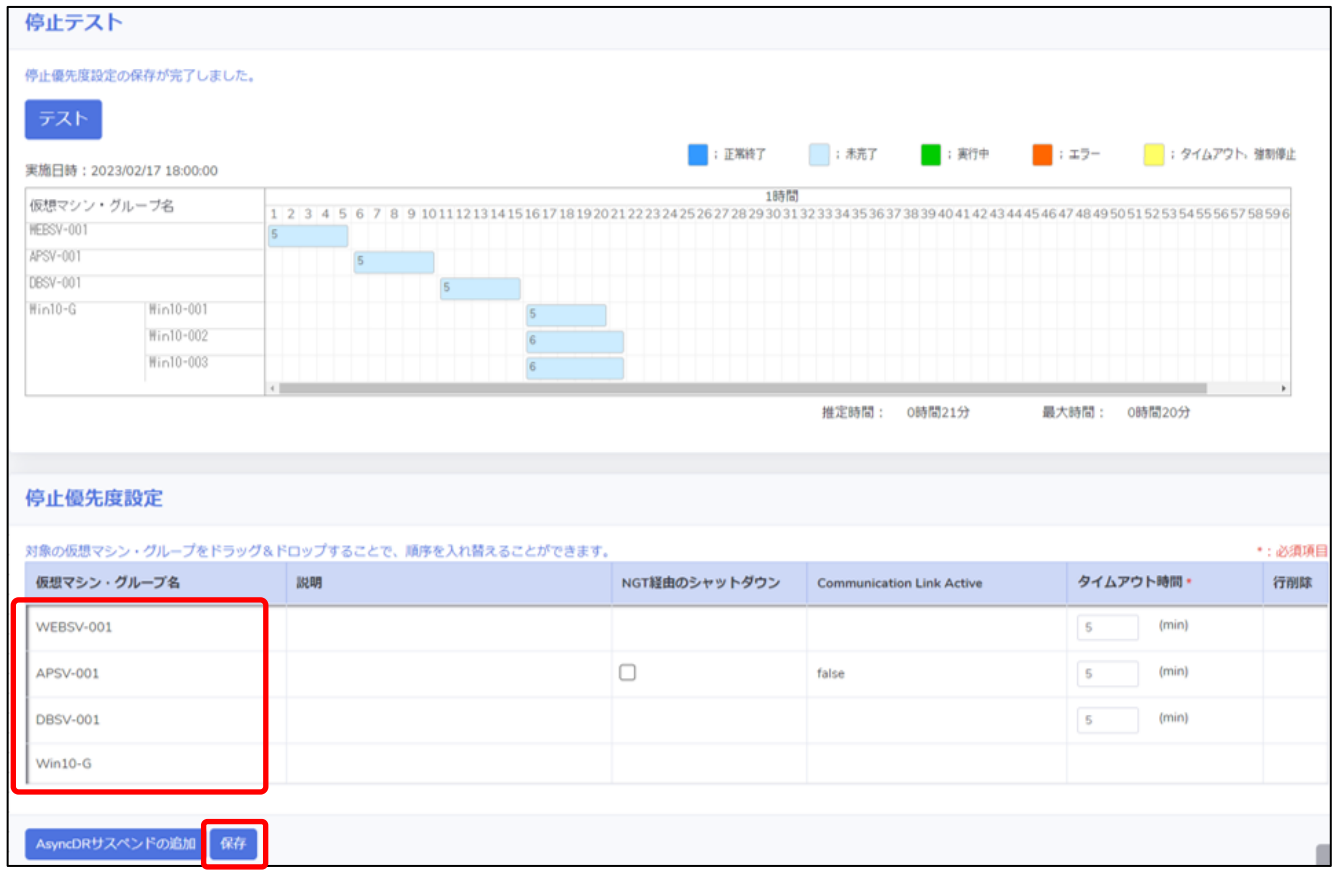

## 画面上部の【テスト】ボタンを押下し、シャットダウン動作を確認します。

## 実際に仮想マシンが停止されますので、事前にテストを行ってもよい状態であるかを確認してください。

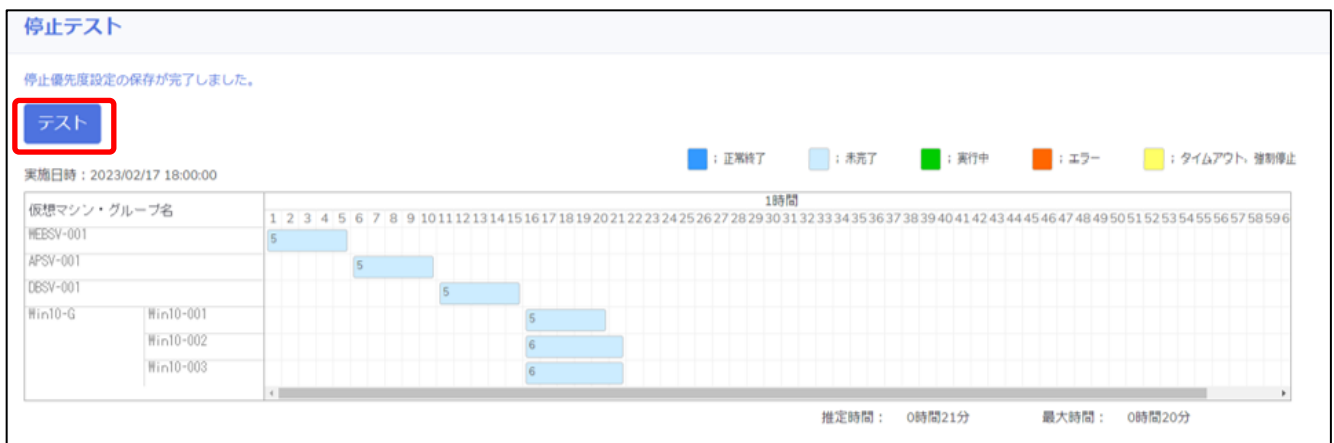

#### <span id="page-29-0"></span>・起動優先度設定

仮想マシンの起動や起動時に実行するスクリプトの優先度を設定します。 本構成では以下の順番で起動するように優先度を設定します。

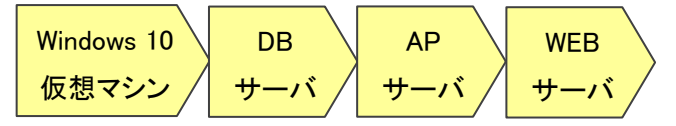

画面左側のメニューから『優先度設定』を展開し、『起動優先度設定』を選択します。

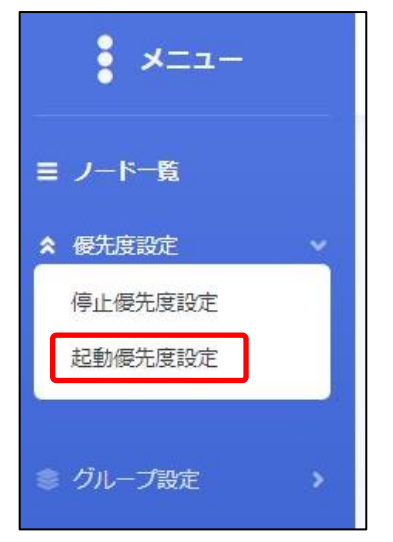

## 仮想マシンなどをドラッグ&ドロップして、上から優先的に起動を行う順番になるように設定します。

## 設定完了後、【保存】ボタンを押下します。

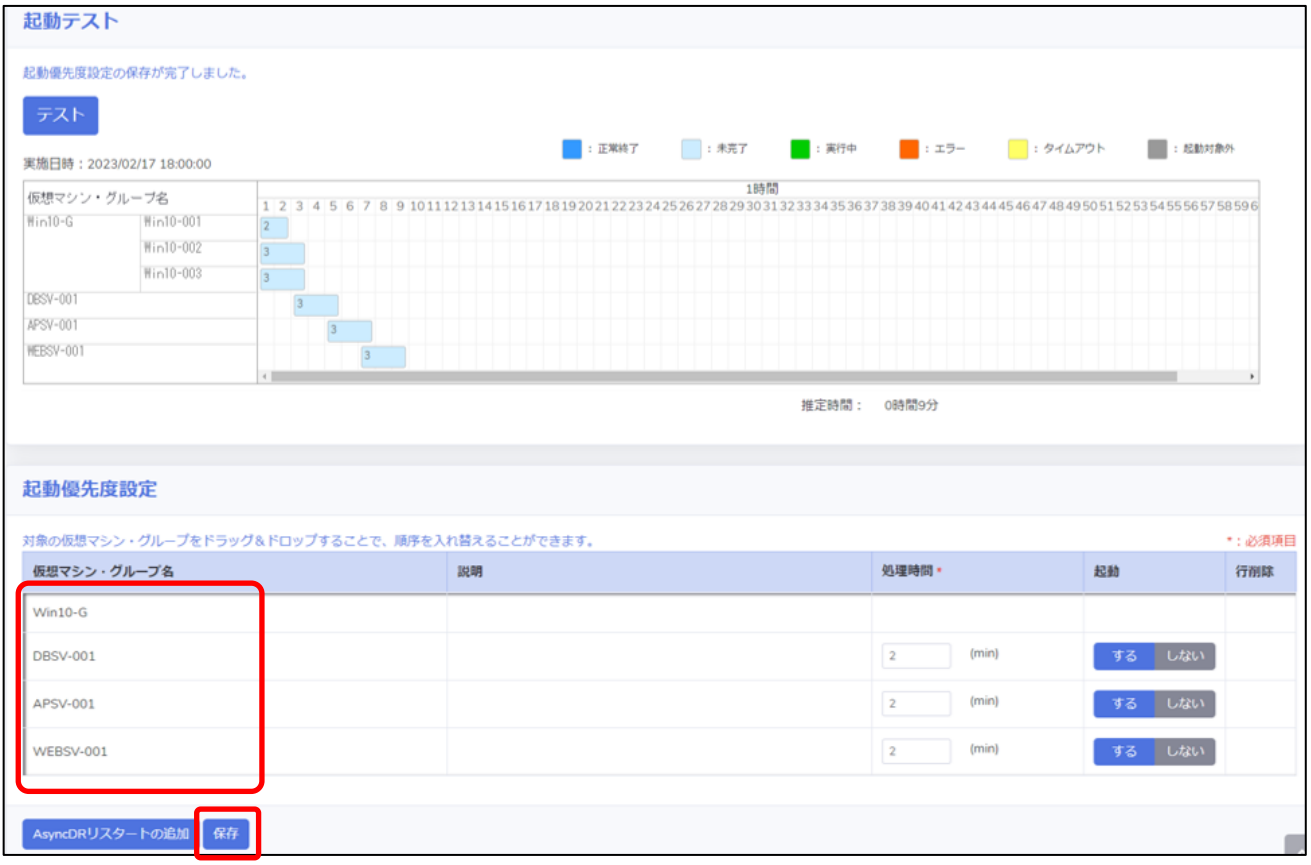

## 画面上部の【テスト】ボタンを押下し、起動動作を確認します。

<span id="page-30-0"></span>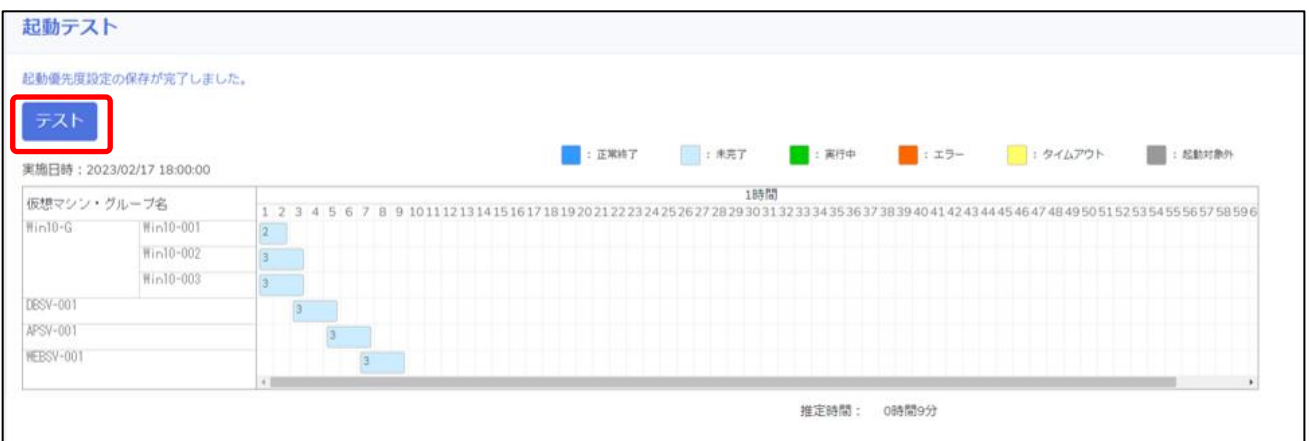

<span id="page-31-0"></span>▼NW カード設定

VirtuAttendant のメニュー『NW カード設定』から、SC21 側の機能『シャットダウン設定』・『VA シャットダウン設定』・ 『スクリプト設定』の設定を行います。

<span id="page-31-1"></span>・シャットダウン設定

画面左側のメニューから『NW カード設定』を展開し、『シャットダウン設定』を選択します。

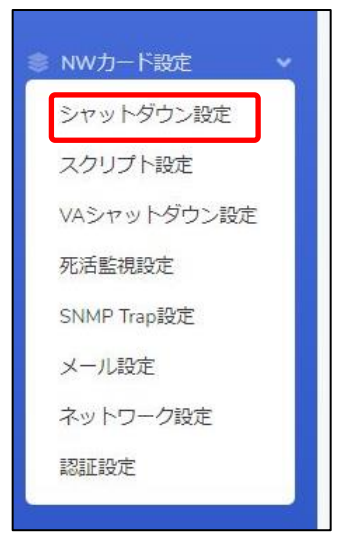

## 設定画面の②③の設定完了後、画面左下の【保存】ボタンを押下します。

なお、①の項目は VirtuAttendant の設定ウィザード(STEP2. UPS 設定)で設定した内容が反映されます。

#### ≪設定画面≫

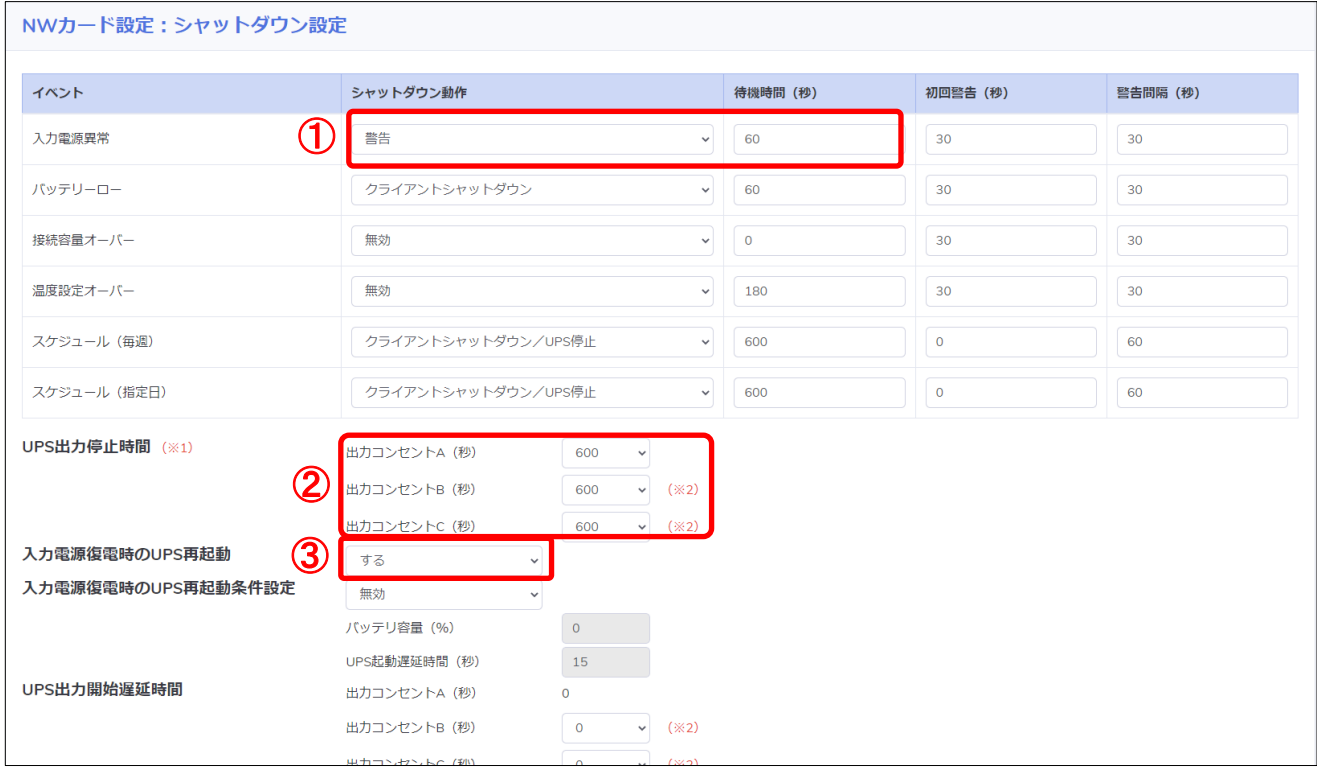

≪設定項目説明≫

- ① 入力電源異常が発生したときの UPS の動作です。VirtuAttendant からのシャットダウン命令によって UPS を 停止させるため、『警告』または『無効』を選択します。
- ② UPS が停止するまでの時間(秒)を選択します。本構成が全てシャットダウンするまでに要する時間を考慮して 設定する必要があります。下限は『0』、上限は『1800』です。
- ③ UPS が停電による停止後、復電時に自動起動『する』または『しない』を選択します。

≪設定値≫

以下は、本構成のシャットダウンに使用する『シャットダウン設定』の設定例です。

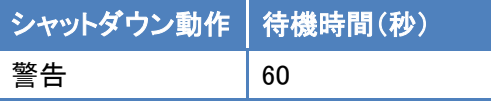

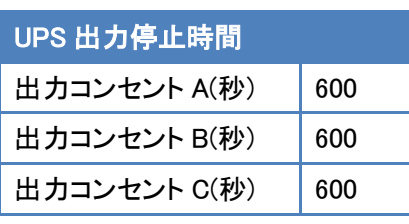

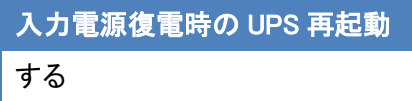

<span id="page-34-0"></span>・スクリプト設定

画面左側のメニューから『NW カード設定』を展開し、『スクリプト設定』を選択します。

т.

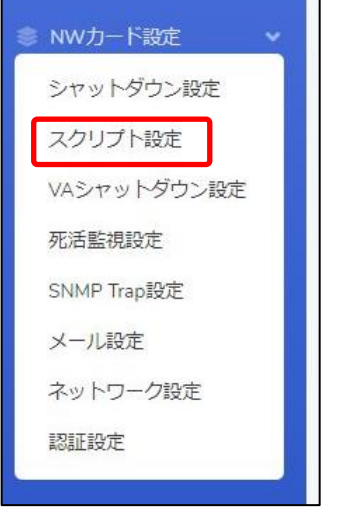

設定画面の①②③の設定完了後、画面を右へスクロールします。

≪設定画面≫

Ē

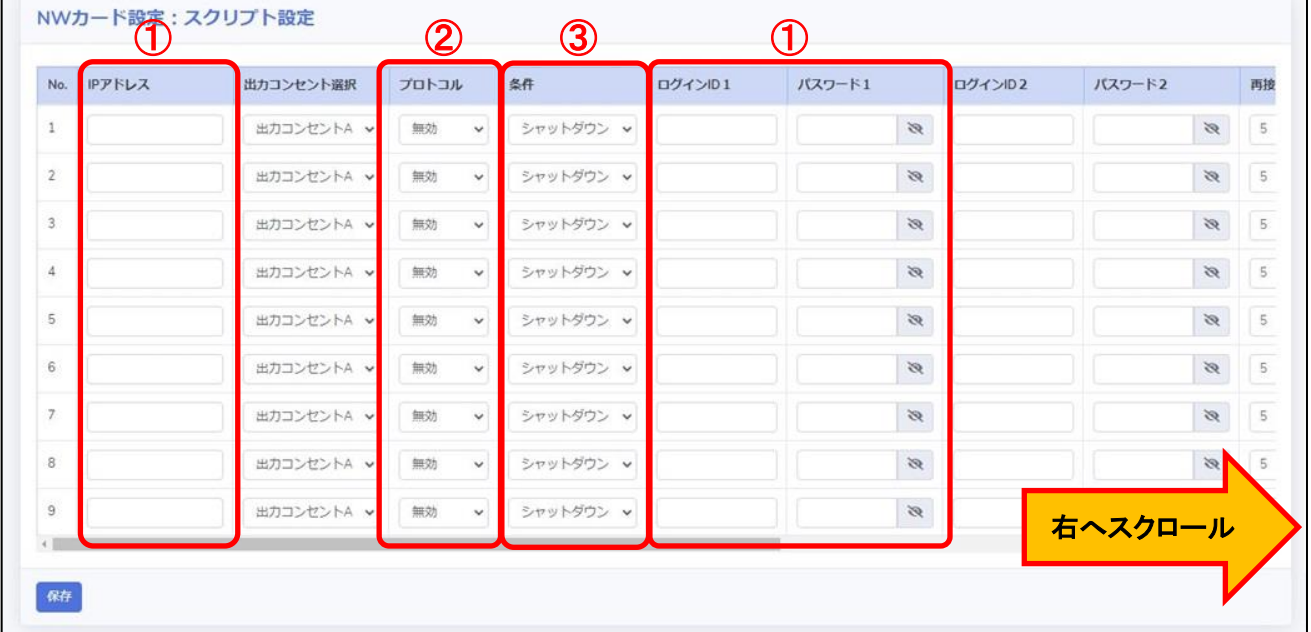

#### ≪設定項目説明≫

- ① スクリプト実行対象機器への接続情報(『IP アドレス』、『ログイン ID』、『パスワード』)を設定します。
- ② スクリプト実行対象機器への接続プロトコルを選択します。選択可能なプロトコルは『Telnet』と『SSH』です。
- ③ スクリプトを実行する条件を選択します。本構成では、『VA シャットダウン』を選択します。
	- 復電時にスクリプトを実行させたい場合は『入力電源復電』を選択します。

© Copyright OMRON SOCIAL SOLUTIONS Co.,Ltd. 2023. All Rights Reserved. - 34 -

④⑤の設定完了後、画面下部の【保存】ボタンを押下します。

#### ≪設定画面≫

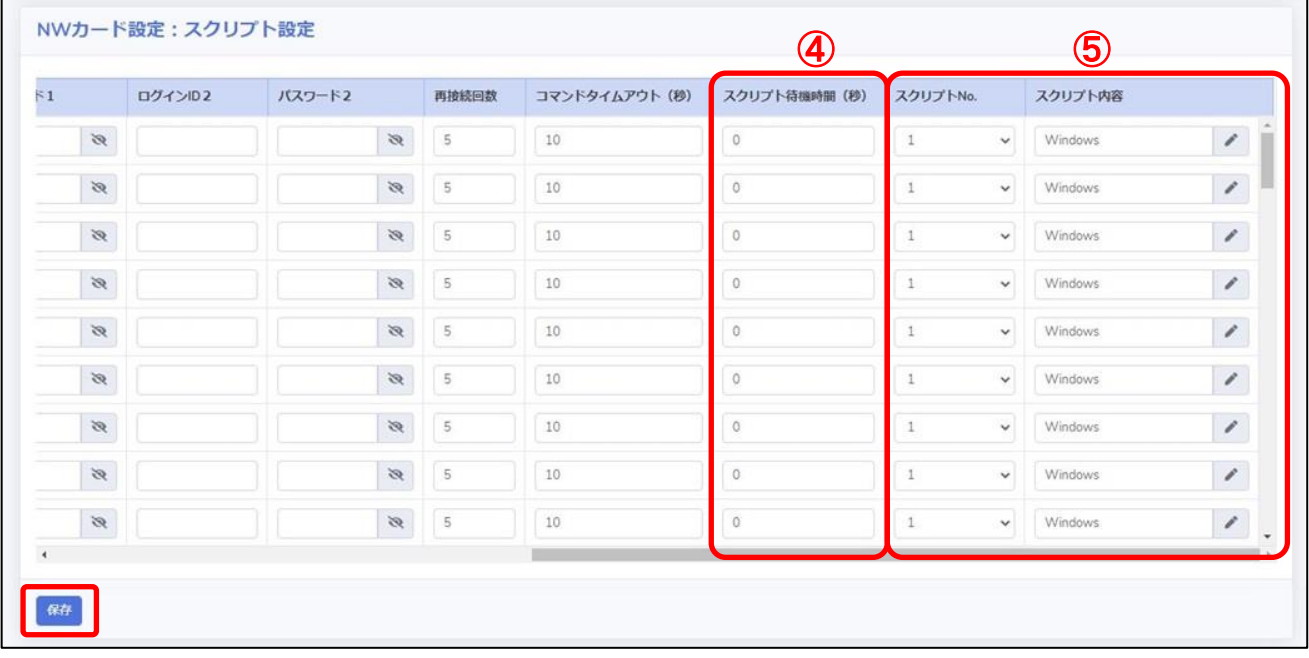

≪設定項目説明≫

- ④ スクリプトが実行されるまでの待機時間(秒)を設定します。ただし、前項の『シャットダウン設定』で設定した 『UPS 出力停止時間』を超える値は設定できません。そのため、設定値の下限と上限は以下です。
	- ・下限 : 『0』
	- ・上限 : 『UPS 出力停止時間』で設定した値

※ 『UPS 出力停止時間』は『1800』まで設定可能です。

⑤ スクリプト実行対象機器で実行するスクリプトを設定します。プリセットのスクリプトを使用するか、新規に スクリプトを作成してください。

※ No.順にスクリプトは発行されません。発行のタイミングは④の『スクリプト待機時間(秒)』の設定に依存します。

≪設定値≫

以下は、本構成のシャットダウンに使用する『スクリプトシャットダウン』の設定例です。

スクリプトの内容については、後述のスクリプト内容一覧を参照してください。

No.21 以降のスクリプトは VirtuAttendant の設定ウィザード完了後、自動的に設定されるスクリプトです。

なお、スクリプト待機時間の赤文字部分はお客様環境によって可変する値です。サンプルとして記載していますので お客様環境に合わせて変更してください。

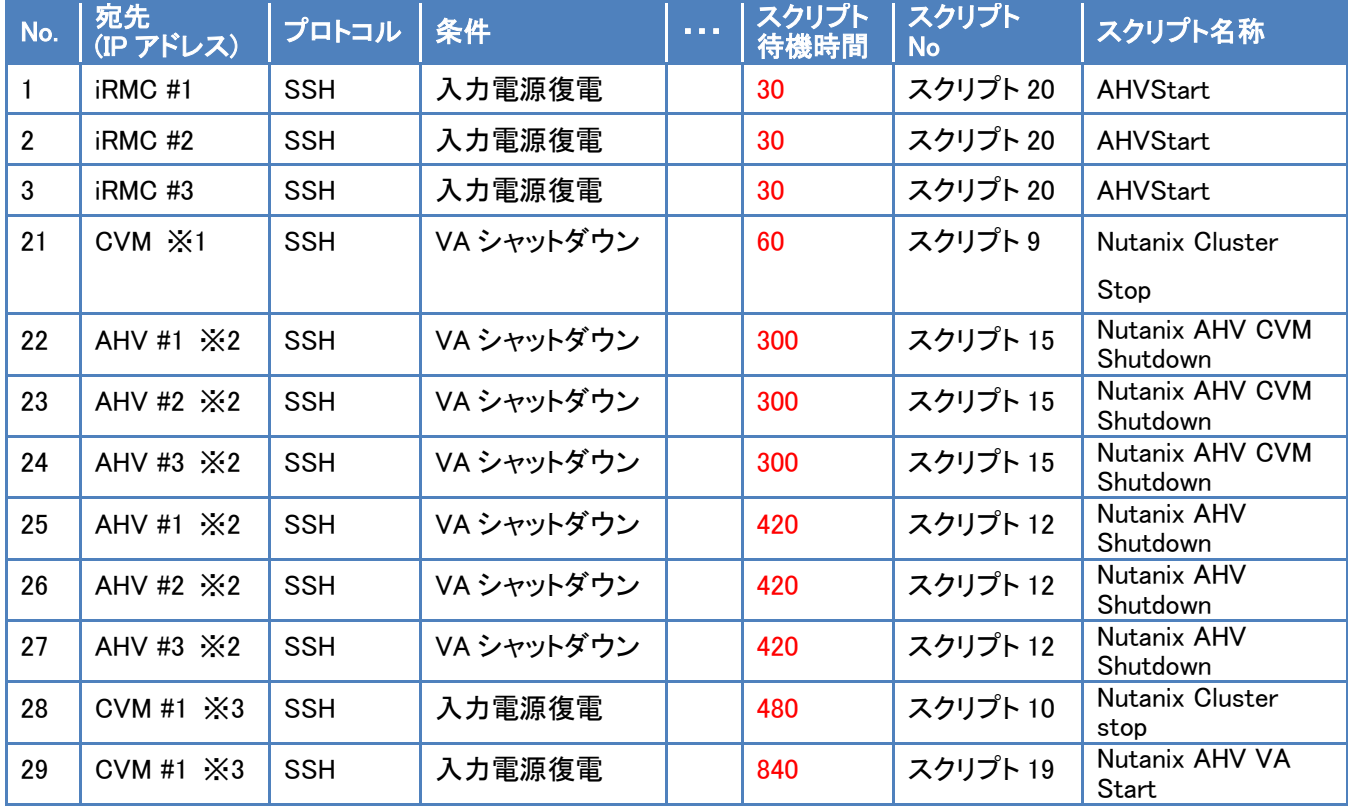

※1 VirtuAttendant の設定ウィザード(STEP3. 管理ソフト設定)で設定した CVM の接続情報が設定されます。

※2 VirtuAttendant の設定ウィザード(STEP3. 管理ソフト設定)で設定した AHV の接続情報が設定されます。

※3 VirtuAttendant の設定ウィザード(STEP6. 確認)で『VA 起動コマンドを追加する』を選択すると設定されます。 接続情報は、VirtuAttendant の設定ウィザード(STEP3. 管理ソフト設定)で設定した CVM の接続情報が 設定されます。

© Copyright OMRON SOCIAL SOLUTIONS Co.,Ltd. 2023. All Rights Reserved.  $-36 - 36$ 

≪スクリプト内容一覧≫

以下は、停電時のシャットダウンに使用するスクリプトの設定例です。

前頁に記載された No.21~No.27 のスクリプトが対象です。

本頁のスクリプト No.は、前頁のスクリプト No.に紐づいています。

プリセットは SC21 にデフォルトでセットされているスクリプトで、新規作成は本書を参考にお客様で作成する 必要があるスクリプトです。

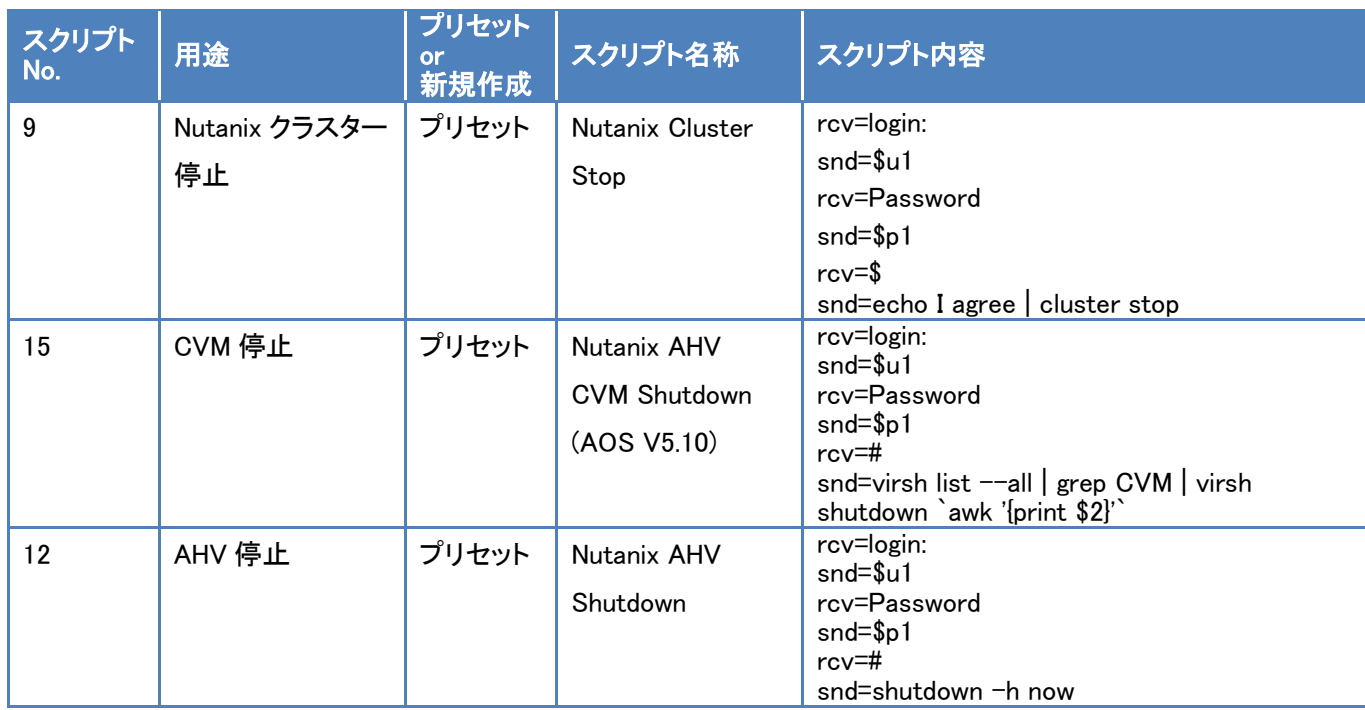

以下は、復電時の起動に使用するスクリプトの設定例です。

p.36 に記載された No.1~3、No.28~No.29 が対象です。

本頁のスクリプト No.は、p.36 のスクリプト No.に紐づいています。

プリセットは SC21 にデフォルトでセットされているスクリプトで、新規作成は本書を参考にお客様で作成する 必要があるスクリプトです。

なお、スクリプト内容の赤文字部分はお客様環境によって可変する値です。サンプルとして記載していますので お客様環境に合わせて変更してください。

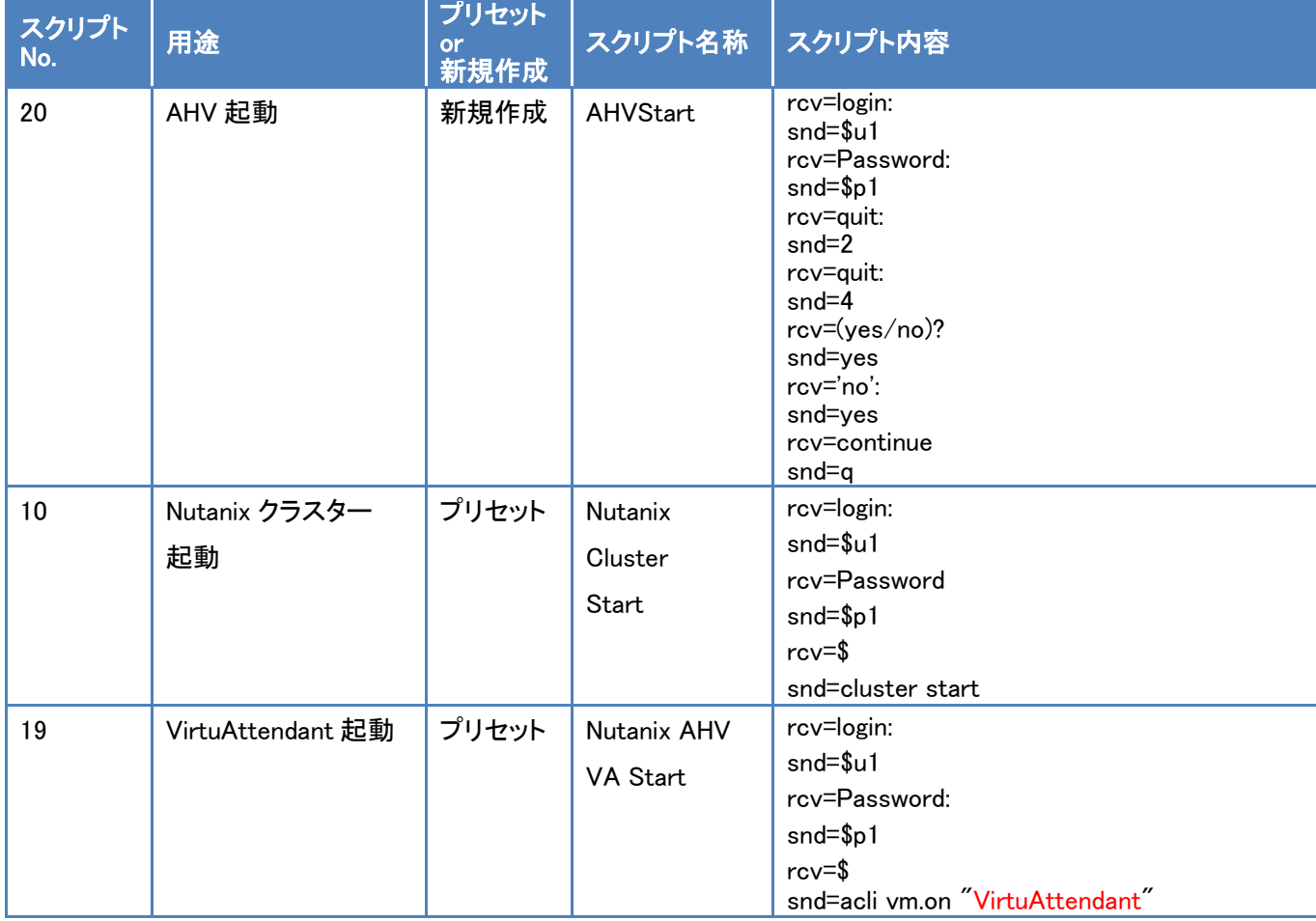

© Copyright OMRON SOCIAL SOLUTIONS Co.,Ltd. 2023. All Rights Reserved. - 38 - 38 -

<span id="page-39-0"></span>・VA シャットダウン設定

画面左側のメニューから『NW カード設定』を展開し、『VA シャットダウン設定』を選択します。

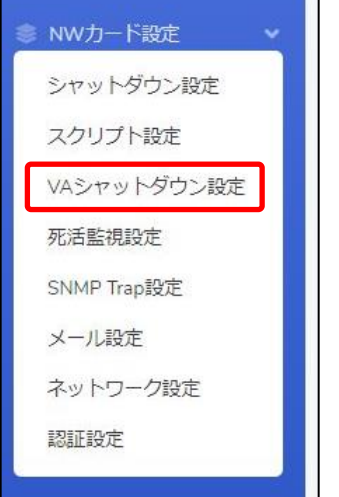

設定画面の①②の値を確認します。必要に応じて、②の値を変更し、画面左下の【保存】ボタンを押下します。

≪設定画面≫

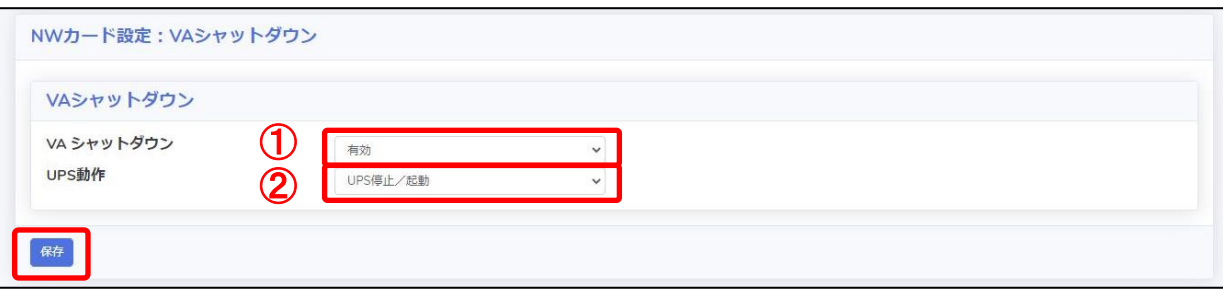

≪設定項目説明≫

- ① VA シャットダウンの『無効』、『有効』を設定します。 『無効』とした場合、SC21 のスクリプトは実行されませんので、必ず『有効』を設定してください。 ※ 『有効』を設定した場合、SC21 の死活監視機能は使用できません。
- ② VA シャットダウン時の UPS 動作を『UPS 停止』、『UPS 停止/起動』、『継続運転』から設定します。 『継続運転』とした場合、SC21 のスクリプトは実行されませんので、必ず『UPS 停止』または『UPS 停止/起動』を 設定してください。

≪設定値≫

 以下は、本構成のシャットダウンに使用する『VA シャットダウン設定』の設定例であり、設定ウィザード実行後の デフォルト値です。

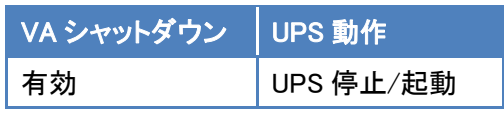

© Copyright OMRON SOCIAL SOLUTIONS Co.,Ltd. 2023. All Rights Reserved.  $-$  39 -

#### <span id="page-40-0"></span>■参考情報

本書における参考情報を記載します。

<span id="page-40-1"></span>▼待ちスクリプト

 停止優先度設定や起動優先度設定の処理の間に、待ち時間を設けたい場合のスクリプトの設定例です。 本設定例は処理を 3 分間(180 秒間)待つ例です。

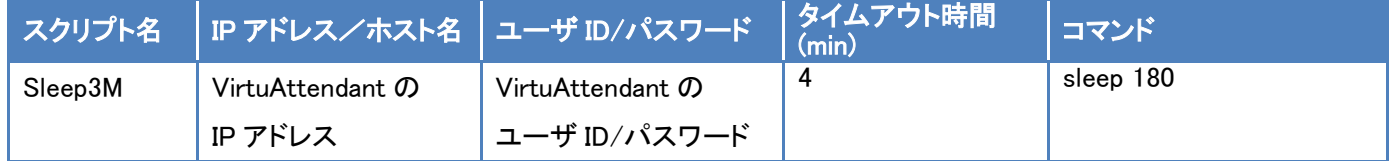

<span id="page-40-2"></span>▼Prism のパスワードを変更した時の設定方法

VirtuAttendant は Prism の REST API を使用して仮想マシンの制御を実現していますので、

Prism のパスワードを変更した時は、VirtuAttendant で設定ウィザードを再度実行して、Prism のパスワード変更をお願 いします。

※ [【スクリプト設定】](#page-34-0)(p.34~p.38)の内容が自動更新されます。

p.36 で記載している No.21 以降のスクリプトが自動更新対象となりますので、No.21 以降のスクリプトを ご確認いただき、必要に応じてご変更ください。

以上